# **NOVINKY WORDU VERZE 2002 OPROTI VERZI 2000**

V tomto článku se podíváme slovem, obrazem a případně příkladem na novinky nové verze V tomto článku se podíváme slovem, obrazem a případně příkladem na novinky<br>Wordu. Ta má označení Word 2002 a je součástí sady aplikací Microsoft Office<sup>xp</sup>.

Novinky lze rozdělit do tří skupin:

- společné všem, nebo několika aplikacím sady Office<sup>xp</sup>.
- Ty, které jsou jen ve Wordu 2002.
- Speciální v aplikacích sady Office<sup>xp</sup>.

*Klíč k označení novinek: (N) – zcela nové možnosti, (Z) – změna oproti předchozí verzi.*

obsan.<br>Novinky společné aplikacím sady Office<sup>xp</sup>

- $\checkmark$  [Průvodce](#page-1-1) uložením nastavení aplikací sady Microsoft Office (N)
- $\checkmark$  Oprava chyb v [aplikaci](#page-1-0) (Z), (N)
- $\checkmark$  Vzhled [aplikace](#page-2-3) (Z)
- $\checkmark$  [Dialogová](#page-2-2) okna (N)
- $\checkmark$  Nabídka [dialogovýc](#page-2-1)h oken "Otevřít" a "Uložit jako" (N)
- $\checkmark$  Výchozí [umístění](#page-2-0) panelů nástrojů (Z)
- $\checkmark$  [Schránka](#page-3-4) sady Office (Z)
- $\checkmark$  [Nejpoužívanější](#page-3-3) položky (Z)
- $\checkmark$  [Podokna](#page-3-2) úloh (N)
- [Libovolný](#page-3-1) dokument může být šablonou (N)
- $\checkmark$  Doplnění [nápovědního](#page-3-0) systému (N)
- $\checkmark$  Nastavení [pracovního](#page-4-0) prostředí (Z)
- $\checkmark$  Ochrana osobních [informací](#page-4-3) (N)
- $\checkmark$  [Inteligentní](#page-4-2) značky (N)
- $\checkmark$  Vkládání [diagramů](#page-4-1) (N)
- $\checkmark$  [Galerie](#page-5-4) médií (Z)
- $\checkmark$  [Průhlednost](#page-5-3) (N)
- [Natáčení](#page-5-2) vložených objektů
- $\checkmark$  Obnovení [dokumentu](#page-5-1) (N)
- $\checkmark$  [Aktivace](#page-5-0) (N)

Novinky [Wordu](#page-6-2) <sup>2002</sup>

- $\checkmark$  [Styly](#page-6-1) (Z), (N)
- $\checkmark$  [Zobrazit](#page-6-0) formátování (Z), (N)
- $\checkmark$  [Nesouvislý](#page-7-1) výběr oblasti (N)
- $\checkmark$  Formátování odrážek a číslování (N)
- $\checkmark$  [Automatické](#page-7-5) stránkování (N)

 $\checkmark$  Prostor mezi [stránkami](#page-7-4) lze měnit (N)

- [Oddělovač](#page-7-3) tisíců (N)
- $\checkmark$  Najít (Z)
- $\checkmark$  [Průvodce](#page-8-4) hromadnou korespondencí (Z)

 $\checkmark$  [Komentáře](#page-8-3) (Z)

- $\checkmark$  [Sledování](#page-8-2) změn (Z)
- $\checkmark$  [Porovnání](#page-8-5) a sloučení dokumentů (Z), (N)
- $\checkmark$  [Kreslicí](#page-8-1) plátno (N)
- $\checkmark$  [Vodoznaky](#page-8-0) (Z), (N)
- $\checkmark$  [Formuláře](#page-9-4) (N)
- $\checkmark$  [Počet](#page-9-3) slov (N)
- $\checkmark$  [TrueType](#page-9-2) písma (N)
- $\checkmark$  [Hypertextové](#page-9-1) odkazy (Z)
- $\checkmark$  Tisk (N)
- $\checkmark$  [Automat](#page-10-5)ické překlady (N)
- $\checkmark$  [Soustředěné](#page-10-4) příkazy (Z)
- $\checkmark$  Odesílání [elektronické](#page-10-3) pošty (Z) –

Novinky v [aplikacích](#page-10-2) sady Office<sup>xp</sup> – speciální

- $\checkmark$  [Publikování](#page-10-1) na Webu (Z), (N)
- $\checkmark$  [Hledání](#page-10-0) tiskáren (N)
- $\checkmark$  [Microsoft](#page-11-3) Exchange Server 2000 (N)
- $\checkmark$  Microsoft Visual Basic for [Applicatio](#page-11-2)ns (N)
- $\checkmark$  Některé [jazykové](#page-11-1) verze mají doplňky (Z), (N)

 [obrázků](#page-11-0) where you

společné aplikacím sady Office<sup>xp</sup> [Novinky](#page-12-0)

Wordu <sup>2002</sup>

# <span id="page-1-1"></span>**Novinky společné aplikacím sady Officexp**

#### <span id="page-1-0"></span> **Průvodce uložením nastavení aplikací sady Microsoft Office (N)** zad<mark>ání</mark><br>Zadáním podobné

Příkazu START|PROGRAMY|NÁSTROJE SADY MICROSOFT OFFICE|PRŮVODCE Zadáním příkazu START|PROGRAMY|NÁSTROJE SADY MICROSOFT OFFICE|PRÚVODCE<br>ULOŽENÍM NASTAVENÍ se otevře <u>"Průvodce uložením</u> nastavení sady Microsoft Office". Ten uložením nastavení se otevře <u>"Průvodce uložením</u> nastavení sady Microsoft Office". Ten<br>umožňuje uložit nastavení aplikací do [souboru](#page-12-0) a použít ho pro obnovu nastavení nebo přímo pro nastavení aplikací v jiném počítači.

Soubor lze uložit na zabezpečeném webovém serveru společnosti Microsoft. Data jsou Soubor lze uložit na zabezpečeném webovém serveru společnosti Microsoft. Data jsou<br>uložena v šifrovaném stavu. Nastavení profilu můžeme uložit do souboru s koncovkou ops na uložena v šifrovaném stavu. Nastavení profilu můžeme uložit do souboru s koncovkou ops na<br>pevném disku našeho počítače nebo na disku sdílených počítačů v síti. Implicitně se uloží do C:\Dokumenty\Nový soubor nastavení.OPS. *Soubor je poměrně veliký, zabírá cca 1,4 MB.*  $\frac{1}{2}$ 

1,7 m2.<br>Před uložením nastavení se musí ukončit všechny aplikace. Poklepáním na soubor "Nový soubor nastavení.OPS" se obnoví nastavení všech aplikací.

#### <span id="page-2-3"></span> **Oprava chyb v aplikaci (Z), (N)** Pro

Prodstranění vzniklých chyb v aplikacích máme dvě možnosti. Zadáme příkaz START Pro odstranění vzniklých chyb v aplikacích máme dvě možnosti. Zadáme příkaz START<br>Programy|Nástroje sady Microsoft Office|Obnovení aplikace sady Microsoft Programy|Nástroje sady Microsoft Office|Obnovení aplikace sady Microsoft<br>Office. Zobrazí se dialogové okno <u>"Obnovení aplikací Microsoft Office",</u> ve kterém jsou Zobrazí se dialogové okno <u>"Obnovení aplikaci Microsoft Office"</u>, ve kterém<br>spuštěné aplikace a tlačítko pro obnovu aplikace. [Obnovují](#page-12-3) se spuštěné aplikace.  $\frac{a \cdot \alpha}{b}$ 

avedeny spasené apinace a nachác pro čenová apinace. Sohovají se spasené apinace.<br>Druhou možností je zadat příkaz NÁSTROJE|ROZPOZNAT A OPRAVIT... přímo v aplikacích. Druhou možností je zadat příkaz NASTROJE|ROZPOZNAT A OPRAVIT... přímo v aplikacích.<br>Zobrazí se dialogové okno <u>"Rozpoznat a opravit"</u>, ve kterém můžeme určit, zda se mají při Zobrazí se dialogové okno <u>"Rozpoznat a opravit"</u>, ve kterém můžeme určit, zda se mají při<br>opravě obnovit zástupci apl[ikací](#page-12-2) a zda se má obnovit výchozí nastavení aplikací. Při obnově opravě obnovit zástupci aplikací a zda se má obnovit výchozí nastavení aplikací. Při obnově<br>nastavení jsou ztraceny všechny uživatelem provedené úpravy. Spustí se procedura, která jsou ztraceny všechny uživatelem provedené úpravy. Spustí se procedu všechny aplikace sady Office a automaticky opraví chyby, ke kterým došlo. Po

promane vsemný aplikace sady office a automately opraví enycy, ke kterým aosio.<br>Po vzniku chyby (kolapsu aplikace) a její diagnostice se zobrazí dialogové okno se žádostí o Po vzniku chyby (kolapsu aplikace) a její diagnostice se zobrazí dialogové okno se žádostí o<br>zaslání výsledků diagnostiky firmě Microsoft k analýze. To umožní analytikům a ků diagnostiky firmě Microsoft k analýze. To umož<br>problémy analyzovat a v dalším servisním balíčku odstranit. pro<sub>Drum</sub>

programatorám prociemy anáryzovat a v dálomi servismíh sahená odstrámi.<br>Položku (modul), která způsobila chybu, lze přemístit do seznamu zakázaných položek. Položku (modul), která způsobila chybu, lze přemístit do seznamu zakázaných položek.<br>Položky se do seznamu přesunou automaticky. Zadáme příkaz NÁPOVĚDA|O APLIKACI Položky se do seznamu přesunou automaticky. Zadáme příkaz NAPOVĚDA|O APLIKACI<br>MICROSOFT..., tlačítko "Zakázané položky... Zde můžeme položky znovu aktivovat stiskem tlačítka "Povolit".

#### <span id="page-2-2"></span> **Vzhled aplikace (Z)** Okno

v **vzhled aplikace** (2)<br>Okno aplikace, nabídka příkazů, panely nástrojů, dialogová okna… mají jasnější a jednodušší Okno aplikace, nabídka příkazů, panely nástrojů, dialogová okna… mají jasnější a jednodušší<br>vzhled a jemnější barvy. Na obrázcích vidíme pro srovnání vzhled okna aplikací <u>Wordu 2000</u> vzhled a jemnější barvy. Na obrázcích vidíme pro srovnání vzhled okna aplikací <u>[Wordu](#page-14-2) 2000</u><br>a <u>Wordu 2002</u>. Případně na obrázcích <u>Wordu 2000</u> a <u>Wordu 2002</u> vidíme grafickou [podobu](#page-13-2) dialogového okna "Otevřít".

## <span id="page-2-1"></span>**Dialogová okna (N)**

Velikost dialogových oken "Otevřít", "Uložit jako" a dalších můžeme měnit tažením Velikost dialogových oken "Otevřít", "Uložit jako" a dalších můžeme měnit tažením<br>kurzorem myši za jejich pravý spodní roh. Jde tedy již o okna, lze u nich měnit velikost, a ne kurzorem myši za jejich pravý spodní roh. Jde tedy již o okna, lze u nich měnit velikost, a ne<br>o rámečky s pevnou velikostí, jak tomu bylo u předchozích verzí. Tato dialogová okna mají o rámečky s pevnou velikostí, jak tomu bylo u předchozích verzí. Tato dialogová okna mají<br>minimální velikost, tu nelze zmenšit. Jejich největší rozměr je určen velikostí pracovní plochy minimální velikost, tu nelze zmenšit. Jejich největší rozměr je určen velikostí pracovní plochy<br>Windows, ne oknem aplikace. Na obrázcích vidíme pro srovnání vzhled dialogového okna "Otevřít", a to jak ve [Wordu](#page-14-2) 2000, tak Wordu 2002.

## <span id="page-2-0"></span>√ Nabídka dialogových oken "Otevřít" a "Uložit jako" (N)

nálogová okna "Otevřít", "Uložit jako" mají doplněné příkazy. Varianty dialogových oken Dialogová okna "Otevřít", "Uložit jako" mají doplněné příkazy. Varianty dialogových oken<br>"Otevřít" jsou na obrázcích <u>Wordu 2000</u> a <u>Wordu 2002</u>. Na dalších dvou obrázcích jsou jsou na obrázcích <u>[Word](#page-14-0)u 2000</u> a <u>Wordu 2002</u>.<br>okna "Uložit jako" (pro Word 2000 a Word 2002). Dialogová

alalogová okna "Otevřít" a "Uložit [jako"](#page-15-1) byla u [tlačítka](#page-15-0) "Nástroje" doplněna o příkaz "Přidat Dialogová okna "Otevřít" a "Uložit jako" byla u tlačítka "Nástroje" doplněna o příkaz "Přidat<br>do seznamu míst". Jde o přidání označené složky do panelu míst, který je po levé straně okna. *Doplněné příkazy jsou i v dialogovém okně "Nový z existujícího* *dokumentu", viz dále heslo "Šablona z libovolného dokumentu". Nebo dialogového okna "Vložit soubor", příkaz VLOŽIT|SOUBOR…*  $D, r, \nu$ 

pokové okno "Otevřít" má u tlačítka "Otevřít" příkaz "Otevřít a opravit…" (soubor).<br>Dialogové okno "Otevřít" má u tlačítka "Otevřít" příkaz "Otevřít a opravit…" (soubor). pové okno "Otevřít" má u tlačítl<br>pro otevření porušeného souboru. Diouzi pro

okazí pro otevrem poraseného soabora.<br>Dialogové okno "Uložit jako" bylo doplněno u tlačítka "Nástroje" o příkaz "Možnosti Dialogové okno "Uložit jako" bylo doplněno u tlačítka "Nástroje" o příkaz "Možnosti<br>zabezpečení…", které je analogické příkazu "Obecné možnosti…" ve verzi Wordu 2000. zabezpečení...", které je analogické příkazu "Obecné možnosti..." ve verzi Wordu 2000.<br>Vyvolá se karta dialogového okna "Možnosti" (příkaz NÁSTROJE|MOŽNOSTI...). Dále byl Vyvolá se karta dialogového okna "Možnosti" (příkaz NASTROJE|MOŽNOSTI...). Dále byl<br>doplněn příkaz "Komprese obrázků…". V příkazem zobrazeném dialogovém okně se nastaví – úprava velikosti obrázků včetně změny rozlišení.

#### <span id="page-3-4"></span> **Výchozí umístění panelů nástrojů (Z)** Panely

nástrojů Standardní a Formát jsou ve výchozím nastavení pod sebou. Uspořádání se nastavuje na kartě "Možnosti" dialogového okna ["Vlastní"](#page-16-1) – příkaz NÁSTROJE VLASTNÍ…

#### <span id="page-3-3"></span> **Schránka sady Office (Z)** s Sonne<br>S

Schránka sady Office byla kompletně přepracována. Má podobu podokna úloh a může <mark>Schránka sady Office</mark> byla kompletně přepracována. Má podobu podokna úloh a může<br>obsahovat až 24 položek. Nevhodnou položku lze odstranit. Aktivace schránky sady Office být indikována na hlavním panelu Windows.

#### <span id="page-3-2"></span> **Nejpoužívanější položky (Z)** V

v nabídkách a na panelech nástrojů jsou přednostně zobrazeny jen nejpoužívanější položky. Logika dotazu na zobrazování příkazů byla obrácena. Viz [obrázek.](#page-16-1)

## <span id="page-3-1"></span>**Podokna úloh (N)**

v 1 **odomia aleli (11)**<br>V Microsoft Office<sup>xp</sup> je nový druh okna, které se nazývá podokno úloh. Nabývá různých V Microsoft Office<sup>xp</sup> je nový druh okna, které se nazývá podokno úloh. Nabývá různých<br>podob podle zadané akce. Podokno umožňuje pracovat v dokumentu a mít podokno stále podob podle zadané akce. Podokno umožňuje pracovat v dokumentu a mít podokno stále<br>otevřené. Setkáme se s ním v mnoha situacích, např. při: založení nového dokumentu, práci se otevřené. Setkáme se s ním v mnoha situacích, např. při: založení nového dokumentu, práci<br><u>schránkou sady Office</u>, hledání souboru atd. Seznam některých <u>[podoken](#page-17-1) ve Wordu 2002</u> viz  $\sum_{\text{V}}$ 

vorazek.<br>V některých situacích se zobrazí další podokna úloh, např. podokno <u>"Obnovení dokumentu"</u>, kterých situacích se zobrazí dalš<br>se zobrazí po kolapsu systému.  $\sum_{i=1}^{n}$ 

které se zoorází po kolápsa systéma.<br>Implicitně se základní sada podoken úloh s otevřeným podoknem "Nový dokument" zobrazí Implicitně se základní sada podoken úloh s otevřeným podoknem "Nový dokument" zobrazí<br>při spuštění po zadání příkazu ZOBRAZIT|PODOKNO ÚLOH. Můžeme též zadat příkaz při spuštění po zadání příkazu ZOBRAZIT|PODOKNO ÚLOH. Můžeme též zadat příkaz<br>NÁSTROJE|MOŽNOSTI...ana kartě "Zobrazení" označit položku "Podokno úloh Po spuštění". Příkaz a [položka](#page-17-0) jsou provázány – změna jedné se projeví ve druhé.

#### <span id="page-3-0"></span> **Libovolný dokument může být šablonou (N)** Nový

Nový dokument lze založit na základě jiného dokumentu, který vystupuje jako šablona. Nový dokument lze založit na základě jiného dokumentu, který vystupuje jako šablona.<br>Založí se nový dokument, který má obsah původního dokumentu a název *Dokument#,* kde # aloží se nový dokument, který má<br>¤ pořadové číslo od spuštění Wordu.  $\mathbf{v}$ 

podokně úloh "Nový dokument" vybereme sekci "<u>Nový z existujícího dokumentu</u>" a V podokně úloh "Nový dokument" vybereme sekci "<u>Nový z [existujíc](#page-18-0)ího dokumentu</u>" a<br>klepneme na odkaz "Zvolit dokument". Zobrazí se dialogové okno "Nový z existujícího dokumentu". Vybereme soubor a stiskneme tlačítko "Vytvořit".

#### <span id="page-4-0"></span> **Doplnění nápovědního systému (N)** nápovětení zápovědní se povědení a povědení a povědení a povědení a povědení a povedení a povedení a povedení<br>Nápovědní a povedení a povedení a povedení a povedení a povedení a povedení a povedení a povedení a povedení a

Supinom napovodnino bylomia (N)<br>Nápovědní systém Office<sup>xp</sup> byl doplněn o rozvírací pole <u>"Zadání dotazu"</u>, které je součástí Nápovědní systém Office<sup>xp</sup> byl doplněn o rozvírací pole <u>"Zadání dotazu"</u>, které je součástí<br>hlavní nabídky. Pole je po pravé straně okna aplikace. [Umožňuje](#page-19-1) formulovat dotaz v ídky. P<br>iazvce. P<sup>rif</sup>ozofie

procenem jazyce.<br>Rozvírací pole "Zadání dotazu" je propojeno s pomocníkem Office a obsahuje dotazy zapsané na kartě "Answer Wizard". Dotaz z pole se na kartu nepřenese, z karty do pole však ano. *Karta "Answer Wizard" je kartou "Průvodce odpověďmi" nápovědního systému Wordu 2000.*

#### <span id="page-4-3"></span> **Nastavení pracovního prostředí (Z)** nastavení pozri a významené pozri a významené pozri a významené pozri a významené pozri a významené pozri a významené pozri a významené pozri a významené pozri a významené pozri a významené pozri a významené pozri a význam

Mastavení pracovního prostředí aplikací, které se určuje po zadání příkazu NÁSTROJE Nastavení pracovního prostředí aplikací, které se určuje po zadání příkazu NASTROJE<br>MožnosTI… v dialogovém okně "Možnosti" bylo změněno. Aplikace Microsoft Office<sup>xp</sup> Možnosti... v dialogovém okně "Možnosti" bylo změněno. Aplikace Microsoft Office<sup>xp</sup><br>(Word, Excel i PowerPoint) mají novou kartu <u>"Zabezpečení"</u>. Ta obsahuje mimo již dříve (Word, Excel i PowerPoint) mají novou kartu <u>"Zabezpečení"</u>. Ta obsahuje mimo již dříve<br>existujících položek "Heslo pro otevření" a "Heslo pro [zápis"](#page-19-0) též možnost šifrování, přidání existujících položek "Heslo pro otevření" a "Heslo pro zápis" též možnost šifrování, přidání<br>digitálního podpisu a odebrání osobních informací (autor, manažer a společnost) 1g1tálního <sub>l</sub><br>dokumentu.  $\mathcal{L}$  donality.

nu.<br>pracovního prostředí doznalo u všech aplikací Office<sup>xp</sup> změn.  $\ddot{\phantom{0}}$ 

vochrany před makroviry je implicitně nastavena položka ["Vysoké",](#page-19-0) což znamená, že se nepodepsaná makra automaticky odmítnou. *U Wordu toto nastavení nevadí, dokument obsahuje makra velice zřídka. U Excelu je však vhodné ochranu snížit na "Střední" – potom se zobrazí dotaz a na nás je rozhodnout, zda makra (program vložený k sešitu Excelu napsaný ve Visual Basic for Applications) přijmeme či odmítneme.*

#### <span id="page-4-2"></span> **Ochrana osobních informací (N)** Po

zodání příkazu Nástroje Možnosti... lze na kartě "Zabezpečení" určit, aby se do Po zadání příkazu NASTROJE|MOŽNOSTI... lze na kartě <u>"Zabezpečení"</u> určit, aby se do<br>dokumentu neukládaly osobní informace (autor, manažer a [společnost\)](#page-19-0) z dialogového okna "Vlastnosti".

#### <span id="page-4-1"></span> **Inteligentní značky (N)** Jde

akce.<br>Jde o zvláštní značky (indikující akci) a tlačítka, kdy se po jejich stisknutí zobrazí přidružené Jde o zvláštní značky (indikující akci) a tlačítka, kdy se po jejich stisknutí zobrazí přidružené<br>akce. Při aktivaci inteligentních značek je zapsaný text na pozadí vyhodnocován a k akce. Při aktivaci inteligentních značek je zapsaný text na pozadí vyhodnocován a k<br>vybraným typům dat jsou doplněny inteligentní značky (Smart Tag) s tlačítkem akcí. vybraným typům dat jsou doplněny inteligentní značky (Smart Tag) s tlačítkem akcí.<br>Indikátorem inteligentních značek je fialová přerušovaná čára pod slovy. Akcí se provede úprava v jiné aplikaci, např. Outlooku. Jak z obrázku vidíme, většina inteligentních značek, *které se instalují s Wordem 2002, je pouze pro angličtinu.*  $\sum$ 

značky se aktivují po zadání příkazu NÁSTROJE MOŽNOSTI AUTOMATICKÝCH ní značky se aktivují po zad<br>na kartě Tnteligentní značky".  $O(101)$ ...

značky můžeme [nainstalova](#page-20-1)t spolu s produktem, další lze stáhnout z Internetu. Mezi

mengentní značky (Smart Tags) se řadí též "Tlačítka možností". Word 2002 obsahuje iteligentní značky (Smart Tags) se řadí též <u>"Tlačítka me</u><br>. "Možnosti automatických oprav" a "Možnosti [vložení".](#page-20-0) in

zadání příkazu Nástroje Možnosti automatických oprav... na kartě <u>"Automatické</u> Po zadání příkazu NASTROJE|MOŽNOSTI AUTOMATICKÝCH OPRAV... na kartě <u>"Automatické</u><br><u>opravy"</u> označíme položku "Zobrazit tlačítko Možnosti automatických oprav". [Potom](#page-20-0) se po opravy" označíme položku "Zobrazit tlačítko Možnosti automatických oprav". Potom se po<br>automatické opravě chyby zobrazí <u>tlačítko s příkazy</u>, jak můžeme na opravu reagovat. Lze ji např. odmítnout.

Po zadání příkazu NÁSTROJE|MOŽNOSTI... na kartě <u>"Úpravy"</u> označíme položku "Zobrazit Po zadání příkazu NASTROJE|MOŽNOSTI... na kartě <u>"Upravy"</u> označíme položku "Zobrazit<br>tlačítka Možnosti vložení". Potom se po zkopírování či [přemís](#page-20-0)tění textu, celé tabulky nebo tlačítka Možnosti vložení". Potom se po zkopírování či přemístění textu, celé tabulky nebo<br>textu v buňce, zobrazí <u>tlačítko s příkazy,</u> jak můžeme oblast zkopírovat (přemístit). Lze např. zkopírovat pouze text bez formátování.

*V Excelu 2002 a PowerPointu 2002 jsou též inteligentní značky (tlačítka možností), jsou však indikovány jiným způsobem než ve Wordu 2002.*

#### <span id="page-5-4"></span> **Vkládání diagramů (N)** Do

v niedení diagrama (11)<br>Do aplikací sady Office lze vkládat diagramy cyklické, paprskové, jehlanové, Vennovy Do aplıkací sady Office lze vkládat diagramy cyklické, paprskové, jehlanové, Vennovy<br>(množinové) a terčové. Vybírají se v dialogovém okně <u>"Galerie diagramů"</u>, které zobrazíme vé) a terčové. Vybírají se v dialogovém okně <u>"Galerie diagramů"</u>, které<br>VLOŽIT|DIAGRAM. Pro úpravu diagramů slouží panel [nástrojů](#page-21-0) "Diagram".  $\mathbf{h}$ 

 dialogovém okně je ještě šestý diagram – organizační. Ten doznal radikální změnu. Vkládá seV dialogovém okně je ještě šestý diagram – organizační. Ten doznal radikální změnu. Vkládá<br>se do samostatného rámečku. Vytváří a upravuje se pomocí panelu nástrojů <u>["Organizační](#page-22-1)</u>

#### <span id="page-5-3"></span> **Galerie médií (Z)** dřívěte<mark>č</mark>ím

Odicile medil (-)<br>Dřívější galerie klipů byla změněna na <u>"Galerii médií"</u>. Klipy byly změněny. Galerie médií se jší g<u>alerie klipů</u> byla změněna na <u>"Galerii médií"</u>. ]<br>. jako [podokno](#page-22-0) úloh a má nové rozhraní a [ovládán](#page-23-2)í.  $\mathbf{v}$ 

otvná jako podokno droh a na nové rozhadní a ovládaní.<br>Do galerie médií lze přidat obrázky nacházející se na pevných discích – což je třeba dělat uvážlivě a z návrhu složek vybírat(!)

#### <span id="page-5-2"></span> **Průhlednost (N)** Formática e a formática e a formática en el termento de la constitución de la constitución de la constitución de la constitución de la constitución de la constitución de la constitución de la constitución de la constitució

Formátování ploch obrázků bylo doplněno o průhlednost. Zadáme příkaz FORMÁT Formátování ploch obrázků bylo doplněno o průhlednost. Zadáme příkaz FORMAT<br>OBRÁZEK... V dialogovém okně "Formát obrázku" vybereme kartu <u>"Barvy a čáry"</u>. V sekci OBRÁZEK... V dialogovém okně "Formát obrázku" vybereme kartu <u>"Barvy a čáry"</u>. V sekci<br>výplň označíme barvu a tahovým kurzorem nebo přetáčecím políčkem [nastavíme](#page-23-1) průhlednost plochy.

#### <span id="page-5-1"></span> **Natáčení vložených objektů** Obrázky<br>Obrázky

vladácem viezených objehu.<br>Obrázky vložené z galerie médií (kliparty), obrázky ze souboru, text vložený jako WordArt, Obrázky vložené z galerie médií (kliparty), obrázky ze souboru, text vložený jako WordArt,<br>obrazce nakreslené nástroji z panelu nástrojů "Kreslení", automatické tvary atd. lze natáčet kreslené nástroji z panelu nástrojů "Kreslení", automatické tvary<br>za zelený kruhový úchyt, za bod otáčení na "tykadle". Viz obrázek. achopem

abychom mohli objekt (např. obrázek, text napsaný nástrojem [WorArt\)](#page-23-0) natáčet, nesmí být Abychom mohli objekt (např. obrázek, text napsaný nástrojem WorArt) natáčet, nesmí být<br>umístěný v textu. Při označeném objektu a po zadání příkazu FORMÁT|OBRÁZEK… (Formát| umístěný v textu. Při označeném objektu a po zadání příkazu FORMÁT|OBRÁZEK... (Formát|<br>WorArt... atd.) musí být na kartě "Pozice" jiné označení než "V textu" a po stisku tlačítka d.) musí být na kartě "Pozice" jiné ozna<br>musí být též jiné označení než "V textu".  $, \circ$  products.

 nelze textovým polem. *Tlačítko na panelech nástrojů "Volné otáčení" již není, zůstal příkaz u tlačítka "Kreslení".*

#### <span id="page-5-0"></span> **Obnovení dokumentu (N)** de lingvise de la possibilité de la possibilité de la possibilité de la possibilité de la possibilité de la po<br>Décembre de la possibilité de la possibilité de la possibilité de la possibilité de la possibilité de la possi

v **Chrovom dokumentu (v)**<br>Dojde-li v aplikaci k chybě nebo přestane reagovat, je možné dokumenty obnovit. Při novém v aplikaci k chybě nebo přestane reagovat, je možné dokumenty obnov<br>aplikace isou dokumenty zobrazeny v podokně "Obnovení [dokumentu"](#page-24-0).  $\sum_{i=1}^n$ 

automatickou obnovu dokumentů (sešitů, prezentací) se po zadání příkazu NÁSTROJE Pro automatickou obnovu dokumentů (sešitů, prezentací) se po zadání příkazu NASTROJE<br>MožnostI… na kartě "Ukládání" nastavuje interval ukládání. Implicitně je 10 minut. Může <sup>v</sup> intervalu od <sup>1</sup> do <sup>120</sup> minut. *Interval pro automatickou obnovu nenahrazuje příkaz SOUBOR|ULOŽIT!*

#### <span id="page-6-2"></span> **Aktivace (N)** Aplikace

Aplikace sady Office<sup>xp</sup> je třeba aktivovat a to buď po Internetu nebo telefonem. Teprve potom Aplikace sady Office<sup>xp</sup> je třeba aktivovat a to buď po Internetu nebo telefonem. Teprve potom<br>je jsou plně funkční. Příkaz pro aktivace se nachází v nabídce NÁPOVĚDA|AKTIVOVAT PRODUKT...

1 kobem....<br>Je vhodné se též zaregistrovat a potom od firmy Microsoft dostávat e-mailem nabídky dalších služeb.

# <span id="page-6-1"></span>**Novinky Wordu 2002**

#### <span id="page-6-0"></span> **Styly (Z), (N)** Práce

e styly (2,1, 1,1)<br>Práce se styly byla kompletně přepracována. Nyní je pro styly samostatné podokno. Styl styly byla kompletně přepracována. Nyní je pro styly samostatné ja styl znaku byl ve Wordu 2002 doplněn o styl tabulky a styl seznamu. st<sub>o</sub>

tabulky vidíme v dialogovém okně "Automatický formát [tabulky".](#page-26-1) Okno zobrazíme Styly tabulky vidíme v dialogovém okně <u>"Automatický formát tabulky"</u>. Okno zobrazíme<br>příkazem TABULKA|AUTOMATICKÝ FORMÁT [TABULKY](#page-26-0)… nebo TABULKA|VLOŽIT|TABULKY… ikazem TABULKA|AUTOMATICKÝ FORMÁ<br>stisku tlačítka "Automatický formát…". po su

po suská náchka "zratomaneky formán… .<br>Styly seznamu jsou na kartě "Styly seznamu" dialogového okna "Odrážky a číslování". eznamu jsou na kartě "Styly seznamu" dialogového o<br>se po zadání příkazu FORMÁT|ODRÁŽKY A ČÍSLOVÁNÍ...  $\overline{ }$ 

srovnání na **obrázku** vidíme rozvírací políčko "Styl" v panelu nástrojů "Formát" a dialogové okno "[Styl"](#page-25-2) vyvolané příkazem FORMÁT|STYL... ve Wordu 2000.

Rozvírací políčko "Styl" v panelu nástrojů "Formát" a podokno Styly a formátování ve Rozvírací políčko "Styl" v panelu nástrojů "Formát" a podokno Styly a formátování ve<br>Wordu 2002 vidíme na dalším <u>[obrázku.](#page-25-1)</u> Word 2002 nabízí mnohem větší možnosti při 002 v.<br>práci. <sub>příkazem</sub>or

snadnejší práci.<br>Příkazem FORMÁT|STYLY A FORMÁTOVÁNÍ... se zobrazí podokno <u>"Styly a formátování"</u> Příkazem FORMAT|STYLY A FORMATOVÁNI... se zobrazí podokno <u>"Styly a formátování"</u><br>obsahující předdefinované styly. Dále jsou zde tlačítka pro práci se styly, např. [úprava](#page-25-1) předdefinované styly. D<br>a vytvoření nového stylu.  $rac{1}{2}$ 

zavajícího a vyevotem noveno styra.<br>Po zadání příkazu NÁSTROJE|MOŽNOSTI... se zobrazí dialogové okno, a na kartě <u>["Úpravy"](#page-27-1)</u> zadání příkazu NÁSTROJE|MOŽNOSTI... se zobrazí di<br>políčka pro označení dalších možnosti práce se stvly. Jour politic

polítického vznačelní dálších hložnosti práce se styry.<br>Označením políčka "Sledovat formátování" se styly vytváří automaticky podle formátování Označením políčka "Sledovat formátování" se styly vytváří automaticky <u>podle formátování</u><br>textu. Jiné formátování se automaticky přidá do seznamu stylů a [můžeme](#page-27-0) ho použít *Mnohdy je vhodné tuto možnost u již napsaného textu vypnout, neboť se nám může nabídnout velké množství stylů – seznam stylů odráží naši pečlivost při používání stylů. Velké množství ukazuje na naši nedůslednost. Ve svém konečném důsledku znamená horší možnost sjednotit vzhled dokumentu!* mo<del>l</del>noší sjet

moznosí sjednom vznica dominemu:<br>Označíme-li políčka "Sledovat formátování" a "Označit nekonzistentní formátování", je text, Označíme-li políčka "Sledovat formátování" a "Označit nekonzistentní formátování", je text,<br>jehož formátování se blíží jinému, pojmenovanému stylu formátování, <u>[podtržen](#page-28-1) modrou</u> Upozorňuje na vhodnost použít již vytvořený styl. *Takto označený text by měl být přeformátován existujícím stylem. Upozornění není na automaticky vytvořený styl (vytvořený podle formátování), ale jen na styl pojmenovaný.* pouve form

políte jermátování), ate jen na styr pojmenovány.<br>Označením políčka "Vyzvat k aktualizaci stylu" se po úpravě stylu a klepnutí na seznam stylů Označením políčka "Vyzvat k aktualizaci stylu" se po úpravě stylu a klepnutí na seznam stylů<br>v políčku "Styl" v panelu nástrojů "Formát" zobrazí dialogové okno s výzvou o možnosti <u>st<mark>yl</mark></u> v políčku "Styl" v panelu nástrojů "Formát" zobrazí dialogové okno s výzvou o možnosti <u>styl</u><br><u>aktualizovat</u>. Jde o stejnou možnost jaká je ve Wordu 2000, ale ve verzi 2002 musí [být](#page-28-0)

#### <span id="page-7-1"></span> **Zobrazit formátování (Z), (N)**  $\overline{\phantom{a}}$ zobrazení

zobrazení formátování bylo přepracováno. Nyní poskytuje komplexní informace v podokně razení formátování bylo přepracováno. Nyní<br>a umožňuje porovnat formátování dvou slov.  $\frac{1}{2}$ 

aron a amezhaje porovnáli romalování aved slov.<br>Formátování se zobrazuje v samostatném podokně <u>"Zobrazit formátování"</u>. Podokno Formátování se zobrazuje v samostatném podokně <u>"Zobrazit formátování"</u>. Podokno<br>vyvoláme příkazem FORMÁT|ZOBRAZIT FORMÁTOVÁNÍ... nebo [výběrem](#page-28-2) při zobrazení jiného vyvoláme příkazem FORMÁT|ZOBRAZIT FORMÁTOVÁNÍ... nebo výběrem při zobrazení jiného<br>podokna, např. "Styly a formátování", "Schránka" atd. Lze též vybrat příkaz "Zobrazit formátování..." u stylu v podokně "Styly a [formátování".](#page-25-1)

## <span id="page-7-0"></span>**Nesouvislý výběr oblasti (N)**

stisknuté klávese Ctrl můžeme označit **nesouvislý text**, buňky v tabulce, více vložených Při stisknuté klávese Ctr⊥ můžeme označit <u>nesouvislý text</u>, buňky v tabulce, více vložených<br>objektů (např. obrázků). Nesouvislý výběr lze [upravovat](#page-29-1) najednou, např. jej přeformátovat, apř. obrázků<br>či odstranit. za provate

zkopnovat er odstrann.<br>Nesouvislou oblast textu se stejným formátováním můžeme vybrat v celém dokumentu Nesouvislou oblast textu se stejným formátováním můžeme vybrat v celém dokumentu<br>automaticky. V podokně <u>"Zobrazit formátování"</u> v políčku "Vybraný text" stiskneme automaticky. V podokně <u>"Zobrazit formátování"</u> v políčku "Vybraný text" stiskneme<br>postranní tlačítko a označíme příkaz ["Vybrat](#page-28-2) veškerý text s podobným formátováním". postranní tlačítko a označíme příkaz "Vybrat veškerý text s podobným formátováním".<br>V podokně <u>"Styly a formátování"</u> u stylu stiskneme postranní tlačítko a označíme příkaz kně <u>"Styly a formátování"</u> u stylu stiskneme postranní tlačítko a označ<br>všechny [výskyty](#page-25-1) ()". *V závorce je uveden jejich počet v celém dokumentu*.  $, , ,$   $,$   $,$   $,$   $,$   $,$   $,$   $,$   $,$ 

wybrat vseemly vyskyty () : v zavorec je aveten jejich poecí v četem dokumenta.<br>Nesouvislou oblast textu vybereme též pomocí karty "Najít" dialogového okna "Najít a nahradit". Viz položku "√Najít".

#### <span id="page-7-5"></span> **Formátování odrážek a číslování (N)** Odrážky,

odrážky, číslované seznamy i víceúrovňové seznamy lze formátovat bez označení celého Odrážky, číslované seznamy i víceúrovňové seznamy lze formátovat bez označení celého<br>seznamu. Klepnutím kurzorem myši na libovolnou značku odrážky nebo číslo (písmeno) seznamu. Klepnutím kurzorem myši na libovolnou značku odrážky nebo číslo (písmeno)<br>seznamu se označí <u>všechny odrážky</u> (čísla nebo písmena). Změna formátování se promítne do mu se označí <u>všechny odrážky</u> (čí:<br>značek seznamu na [stejné](#page-29-0) úrovni. Vocen zn

vsem znacek seznáma <u>na stejné arovní</u>.<br>Odrážky s obrázky fungují [stejným](#page-30-1) způsobem jako jiné odrážky. Ve víceúrovňovém číslování pro různé úrovně použít odlišné odrážky <sup>s</sup> obrázky.

#### <span id="page-7-4"></span> **Automatické stránkování (N)** U

 automatického stránkování přibyl formát – # –. *# zastupuje aktuální číslo stránky.*  $\circ$  alcom

zadáme příkaz VLOŽIT|ČÍSLA STRÁNEK..., v dialogovém okně stiskneme tlačítko "Formát..." a následně šipku u rozvíracího seznamu "Formát [číslování".](#page-30-0)

#### <span id="page-7-3"></span> **Prostor mezi stránkami lze měnit (N)** V

v zobrazení dokumentu "Rozvržení při tisku" lze klepnutím na <u>pruh mezi stránkami</u> tento V zobrazení dokumentu "Rozvržení při tisku" lze klepnutím na <u>pruh mezi stránkami</u> tento<br>zúžit a skrýt oblast záhlaví. Opakovaným klepnutím se pruh zvětší a [zobrazí](#page-31-1) se oblast záhlaví zápatí.

## <span id="page-7-2"></span>**Oddělovač tisíců (N)**

v **čísel zapsaných s mezerou jako oddělovačem tisíců se tato automaticky konvertuje na** "tvrdou" mezeru. V tabulce se konvertuje po zápisu desetinné čárky nebo stisku klávesy Enter.  $\overline{\phantom{a}}$ 

–11994)<br><u>Tvrdá mezera</u> zajišťuje, že výpočty v tabulce budou v pořádku. V minulých verzích se musela <u>Tvrdá [mezera](#page-31-0)</u> zajišťuje, že výpočty v tabulce budou v pořádku. V minulých verzích se musela<br>tvrdá mezera zapisovat klávesovou zkratkou Ctrl+Shift+Mezerník nebo jsme ji mohli vložit příkazem VLOŽIT|SYMBOL..., výběrem na kartě "Speciální znaky".

*Normální mezerou je číslo při výpočtu v tabulce rozděleno na samostatné části a obdržíme proto špatný výsledek.*

## <span id="page-8-6"></span><span id="page-8-4"></span>**Najít (Z)**

naji (-)<br>Po zadání příkazu ÚPRAVY|NAJÍT... či klávesové zkratky Ctrl+F se zobrazí karta <u>"Najít"</u> Po zadání příkazu UPRAVY|NAJIT... či klávesové zkratky Ctr1+F se zobrazí karta <u>"Najít"</u><br>dialogového okna "Najít a nahradit". Oproti prohledání ve <u>Wordu verze 2000</u> bylo d[oplněno](#page-32-1) dialogového okna "Najít a nahradit". Oproti prohledání ve <u>Wordu verze 2000</u> bylo doplněno<br>prohledávání hlavního dokumentu nebo záhlaví a zápatí. [Označením](#page-31-2) položky "Zvýraznit prohledávání hlavního dokumentu nebo záhlaví a zápatí. Označením položky "Zvýraznit<br>všechny položky nalezené v části:" lze určit prohledávanou část dokumentu a zároveň se všechny položky nalezené v části:" lze určit prohledávanou část dokumentu a zároveň se<br>znepřístupní směr prohledání. Všechny nalezené výskyty řetězce znaků se vyznačí jako nesouvislá oblast

#### <span id="page-8-3"></span> **Průvodce hromadnou korespondencí (Z)** Pr<mark>ivate</mark>

1 koreálec mematurca nerespondence (2)<br>Průvodce byl kompletně přepracován. Nyní má podobu podokna úloh <u>"Hromadná</u> Průvodce byl kompletně přepracován. Nyní má podobu podokna úloh <u>"Hromadná</u><br><u>korespondence"</u> a slučované dokumenty se vytváří v šesti krocích. Ve Wordu verze [2000](#page-33-2) má <u>dence"</u> a slučované dokumenty se vytváří v šesti krocích. Ve Woi<br>podobu dialogového okna "Pomocník hromadné korespondence". P<sup>re</sup>

pravodce podoba dialogoveno okna<sub>sk</sub>e ohlodník hromádné kor[espondence"](#page-32-0).<br>Na panelu nástrojů "Hromadná korespondence" je u verze 2002 více tlačítek, která umožňují vytváření [dokumentů.](#page-33-1) *Prakticky se lze obejít bez pomocníka.*

#### <span id="page-8-2"></span> **Komentáře (Z)** Práce

s komentáři byla kompletně změněna. Do textu se nevkládají iniciály, ale jen značka. e s komentáři byla <u>kompletně změněna</u>. Do [textu](#page-33-0) se nevkládají iniciály, ale jer<br>ie v bublině po straně textu a též v podokně revizí na spodní části okna aplikace. <sup>1</sup>

zápis komentářů se určuje na kartě "Revize" dialogového okna "Možnosti". Okno vyvoláme příkazem NÁSTROJE MOŽNOSTI... Pro [práci](#page-34-0) s komentáři slouží panel nástrojů "Revize".

#### <span id="page-8-5"></span> **Sledování změn (Z)** Sledování

Sledování změn bylo [kompletně](#page-34-1) změněno. Sledované změny jsou uvedeny v bublině po straně ledování změn bylo <u>k</u><br>též v podokně revizí.  $\sum_{k=1}^{\infty}$ 

a tež v podokné revízi.<br>Karta <u>"Revize"</u> dialogového okna "Možnosti" byla přepracována. Pro práci slouží panel nástrojů ["Revize](#page-34-0)".

#### <span id="page-8-1"></span> **Porovnání a sloučení dokumentů (Z), (N)** Sloučení

dokumentů bylo přepracováno a bylo doplněno porovnání. Ve Wordu 2002 lze Sloučení dokumentů bylo přepracováno a bylo doplněno porovnání. Ve Wordu 2002 lze<br>dokumenty sloučit a zobrazit rozdíly jako sledované změny. Dialogové okno <u>["Porovnat](#page-35-1) a</u> nty sloučit a zobrazit rozdíly jako sledované změny. Dialogové ol<br>vyvoláme příkazem NÁSTROJE POROVNAT A SLOUČIT DOKUMENTY...  $rac{1}{2}$ 

nádzie vyvolálné prikladní tvrátnostejí oko vivrit v slobočit bohomlati t...<br>Porovnát lze formátování textu nebo tzv. "právní porovnání". Při právním porovnání vznikne dokument, porovnávané dokumenty se nezmění.

#### <span id="page-8-0"></span> **Kreslicí plátno (N)** Jde

v za zonor pratno (11)<br>Jde o zcela nový prvek pro kreslení. Kreslicí plátno vytváří hranici mezi obrázky a zbytkem Jde o zcela nový prvek pro kreslení. <u>Kreslicí plátno</u> vytváří hranici mezi obrázky a zbytkem<br>dokumentu. Lze ho formátovat. Aut[omaticky](#page-35-0) se vytvoří při vložení textového pole, kreslení nástroji, vložení automatických tvarů... Obrázek vložený ze souboru se do kreslicího plátna *automaticky nevkládá.* amona

plátno vložíme do dokumentu příkazem <sup>V</sup>LOŽIT|OBRÁZEK|NOVÁ KRESBA.

Automatické vytvoření kreslicího plátna se určí označením položky "Při vkládání Automatické vytvoření kreslicího plátna se určí označením položky "Při vkládání<br>automatických tvarů vytvořit automaticky kreslicí plátno" na kartě "Obecné" dialogového okna "Možnosti". Okno vyvoláme příkazem NÁSTROJE MOŽNOSTI…

#### <span id="page-9-4"></span> **Vodoznaky (Z), (N)** v<sub>v</sub>

v s zazznaky (2), (1)<br>Vytváření vodoznaků bylo přepracováno. Vodoznak se vytváří naformátováním obrázku, kdy Vytváření vodoznaků bylo přepracováno. Vodoznak se vytváří naformátováním obrázku, kdy<br>se na kartě "Obrázek" dialogového okna "Formát obrázku" v políčku "Barva" vybere položka se na kartě "Obrázek" dialogového okna "Formát obrázku" v políčku "Barva" vybere položka<br>"Zesvětlit". *Ve Wordu 2000 byla položka "Vodoznak"*. Obrázek pro vodoznak se umísťuje do štlit". *Ve Wordu 2000 byla položka "Vodoznak"*. Ot<br>záhlaví a zápatí a potom se tiskne na každé stránce. Příkladem za

Formy zamáví a zapan a potom se nskňe na kazac stanec.<br>Příkazem FORMÁT|POZADÍ|TIŠTĚNÝ VODOZNAK... vložíme vybraný obrázek nebo zapsaný Příkazem FORMAT|POZADI|TIŠTĚNÝ VODOZNAK... vložíme vybraný obrázek nebo zapsaný<br>text přímo jako vodoznak do roviny záhlaví a zápatí. Příkazem se zobrazí dialogové okno text přímo jako vodoznak do roviny záhlaví a zápatí. Příkazem se zobrazí dialogové okno<br><u>"Tištěný vodoznak",</u> na kterém vybereme druh vodoznaku a jeho provedení. Text se vloží jako [WordArt](#page-36-2) a lze ho upravit tlačítky na panelu nástrojů "WordArt".

#### <span id="page-9-3"></span> **Formuláře (N)** návra

na výchozí stav polí u formulářů byl změněn. Zamčením formuláře se automaticky Návrat na výchozí stav polí u formulářů byl změněn. Zamčením formuláře se automaticky<br>neobnoví výchozí stav polí. Pro obnovu je nové tlačítko "Obnovit pole formuláře" v <u>[panelu](#page-36-1)</u> nástrojů.

#### <span id="page-9-2"></span> **Počet slov (N)** Ve

ve Wordu 2002 je nový panel nástrojů "Počet slov", který umožňuje sledovat šest parametrů Ve Wordu 2002 je nový panel nástrojů <u>"Počet slov"</u>, který umožňuje sledovat šest parametrů<br>v aktivním dokumentu. Jeden z nich lze [průběžně](#page-36-0) zobrazovat, jeho stav se změní stiskem v aktivním dokumentu. Jeden z nich lze průběžně zobrazovat, jeho stav se změní stiskem<br>tlačítka "Přepočítat". Lze tak např. sledovat, jak je dokument rozsáhlý zobrazením počtu znaků s mezerami.

#### <span id="page-9-1"></span> **TrueType písma (N)** Při

v 11201 Jpo proma (11)<br>Při vkládání atypického písma TrueType k dokumentu lze zadat, aby se nevkládala běžná ní atypického písma TrueType k doku<br>písma. Velikost souboru se tím zmenší. vidence de la provincia de la provincia de la provincia de la provincia de la provincia de la provincia de la<br>Disponsió

systemova písma: venkost součorá se am znensí.<br>Vložením fontů se zajistí zobrazení znaků použitých v dokumentu na počítači s Vložením fontů se zajistí zobrazení znaků použitých v dokumentu na počítači s<br>nenainstalovanou-znakovou-sadou. Můžeme-potom-předat-dokument-bez-rizika, že-nebude-na nstalovanou znakovou sadou.<br>počítači bezchybně zobrazen. jinum po

jmem poruter oczenyone zoorazen.<br>Zadáním příkazu NÁSTROJE|MOŽNOSTI... na kartě <u>"Ukládání"</u> se označí položka "Vložit písma TrueType" a položka "Nevkládat běžná systémová [písma".](#page-37-2)

#### <span id="page-9-0"></span> **Hypertextové odkazy (Z)** ved <mark>vy</mark>vol

v rypertextové čánazy (2)<br>Vyvolání hypertextových odkazů bylo změněno. Aby byl odkaz funkční, musí se stisknout ní hypertextových odkazů bylo změněno. Aby<br>Ctrl a teprve potom klepnout mvší na odkaz.  $\overline{\phantom{a}}$ 

klávesy pro skok na odkaz se určí označením položky "Přejít na odkaz podržením Stisk klávesy pro skok na odkaz se určí označením položky "Přejít na odkaz podržením<br>klávesy Ctrl a klepnutím" na kartě "Úpravy" dialogového okna "Možnosti" (příkaz klávesy Ctrl a klepnutím" na kartě "Upravy" dialogového okna "Možnosti" (příkaz<br>NÁSTROJE|MOŽNOSTI…). Zrušením označení se odkaz vyvolá jen klepnutím na odkaz bez ROJE|MOŽNOSTI<br>. klávesy Ctrl. bishti mi

předokové okno <u>"Vložit hypertextový odkaz"</u> pro vytváření hypertextových odkazů bylo Dialogové okno <u>"Vložit hypertextový odkaz"</u> pro vytváření hypertextových odkazů bylo<br>přepracováno. Písmena s [diakritikou](#page-37-1) jsou již zachována a byl doplněn rámec. Dialogové okno přepracováno. Písmena s diakritikou jsou již zachována a byl doplněn rámec. Dialogové okno<br>pro výběr odkazu vyvoláme příkazem VLOŽIT|HYPERTEXTOVÝ ODKAZ… nebo klávesovou zkratkou Ctrl+K. Na druhém obrázku je pro srovnání [dialogové](#page-37-0) okno ve Wordu 2000.

#### <span id="page-10-5"></span> **Tisk (N)** Dialogové

non (\*\*)<br>Dialogové okno "Vzhled stránky" umožňuje nastavit, aby se stránka zarovnala do bloku ve Dialogové okno "Vzhled stránky" umožňuje nastavit, aby se stránka zarovnala do bloku ve<br>svislém směru. Zadáme příkaz SOUBOR|VZHLED STRÁNKY…, na kartě <u>["Rozložení"](#page-38-1)</u> v sekci "Stránka" vybereme v políčku "Svislé zarovnání" položku "Do bloku". *Stránka může být tištěna nejen k hornímu okraji, ale doprostřed, dolů nebo do bloku.*

na kartě "Okraje" dialogového okna "Vzhled stránky" lze v sekci "Stránky" v políčku "Více Na kartě "Okraje" dialogového okna "Vzhled stránky" lze v sekci "Stránky" v políčku "Více<br>stránek" vybrat položku "Brožura". Dvě stránky dokumentu se vytisknou na jednu stránku stránek" vybrat položku "Brožura". Dvě stránky dokumentu se vytisknou na jednu stránku<br>papíru na šířku (nezmenšeným písmem), a to tak, aby mohl být text složen a svázán do brožury.

#### <span id="page-10-4"></span> **Automatické překlady (N)** word in the second second second second second second second second second second second second second second second second second second second second second second second second second second second second second second

2002 umožňuje pro angličtinu a němčinu vzájemný převod. Pro převod se použije podokno úloh ["Přeložit"](#page-38-0). Podokno vyvoláme příkazem NÁSTROJE JAZYK PŘELOŽIT...

#### <span id="page-10-3"></span> **Soustředěné příkazy (Z)** Příkaz

Vložit vladi vedelile příkazy Vložit Poznámky Pod Čarou..., Vložit )ŽIT|ODKAZ soustřeďuje příkazy VLOŽIT|POZNÁMKY POD ČAROU..., VLC<br>VLOŽIT|KŘÍŽOVÝ ODKAZ... a VLOŽIT|REJSTŘÍK A SEZNAMY... z Wordu 2000. Příkaz

Příkaz NÁSTROJE|DOPISY A KORESPONDENCE soustřeďuje příkazy NÁSTROJE|HROMADNÁ Příkaz NASTROJE|DOPISY A KORESPONDENCE soustřeďuje příkazy NASTROJE|HROMADNA<br>KORESPONDENCE…, NÁSTROJE|OBÁLKY A ŠTÍTKY… a NÁSTROJE|PRŮVODCE DOPISEM… a spondence..., Nástroje|Obálky a štítky... a Nástroje|Prů<br>příkaz Zobrazit panel nástrojů Hromadná korespondence. priv<sub>y</sub>re

příky příkaz Zoblovzní nález nástrose momnová rokusí ovoznec.<br>Některé příkazy doznaly změnu názvu v překladu. Např. OKNO|ODEBRAT PŘÍČKY místo dřívějšího OKNO ODSTRANIT PŘÍČKY.

#### <span id="page-10-2"></span> **Odesílání elektronické pošty (Z)** Příkazem

 <sup>S</sup>OUBOR|ODESLAT se nabídne, mimo jiné, Příjemce pošty *– dokument je tělem zprávy jako HTML dokument*, Příjemce pošty (na revizi) <sup>a</sup> Příjemce pošty (jako text) *–* z*právy jako HTML dokument*, Příjemce pošty (na revizi) a Příjemce pošty (jako text) –<br>*dokument je tělem zprávy jako prostý text*. Nová je položka Příjemce pošty (na revizi), kdy se *dokument je tělem zprávy jako prostý text*. Nová je položka Příjemce pošty (na revizi), kdy se<br>otevře nové okno s dokumentem jako přílohou e-mailu a je doplněn text "Proveďte revizi no s dokumentem<br>sledují se změny.  $\frac{1}{2}$ 

aonamenta... ; stedají se zmeny.<br>Zadáním příkazu NÁSTROJE|MOŽNOSTI... a označením položky "Pošta jako příloha" na kartě "Obecné" se příkaz Příjemce pošty (jako text) změní na Příjemce pošty (jako příloha).

# <span id="page-10-1"></span>**Novinky v aplikacích sady Officexp – speciální**

Novinek pro specialisty, či vývojáře je více, omezíme se jen na některé.

#### <span id="page-10-0"></span> **Publikování na Webu (Z), (N)** parties in the second parties of the second parties of the second parties of the second parties of the second parties of the second parties of the second parties of the second parties of the second parties of the second pa

sady Office<sup>xp</sup> lze uložit ve formátu webového archivu, což je soubor obsahující kumenty sady Office<sup>xp</sup> lze uložit ve formátu wel<br>i podpůrné soubory (grafiku) v jednom souboru.  $\frac{1}{2}$ 

em i podpatné součety (grama) v jednom součeta.<br>Dokumenty lze též uložit jako webovou stránku ve zjednodušeném (filtrovaném) formátu. Dokumenty lze též uložit jako webovou stránku ve zjednodušeném (filtrovaném) formátu.<br>Ten neobsahuje značky používané aplikacemi sady Office. Při opětovném načtení z (Internet Explorer) do Wordu však nebudou všechny možnosti úprav přístupné.

*Webové stránky s sebou nesou informaci i aplikaci Officexp, ve které byly vytvořeny. Dokument lze proto otevřít přímo z Internet Exploreru a upravovat ve zdrojové aplikaci.*  $\nu$ <sup>o</sup>

Aplikace Word 2002 má vylepšenou podporu kaskádových šablon stylů (css).

## <span id="page-11-3"></span>**Hledání tiskáren (N)**

Při použití operačního systému Microsoft Windows 2000 a adresářové služby Active Directory lze vyhledat v dialogovém okně "Tisk" tiskárnu v síti.

#### <span id="page-11-2"></span> **Microsoft Exchange Server 2000 (N) District Contract Library Contract Ly**

nierosoft Exenange server Esse (14)<br>Dokumenty sady Microsoft Office<sup>xp</sup>, je možné ukládat na server Exchange Server 2000 a Dokumenty sady Microsoft Office<sup>xp</sup>, je možné ukládat na server Exchange Server 2000 a<br>stejně jako k libovolnému jinému dokumentu k nim přistupovat pomocí příkazů v nabídce

#### <span id="page-11-1"></span> **Microsoft Visual Basic for Applications (N)** Programovací programací de la programací de la programací de la programací de la programací de la programací d<br>De la programací de la programací de la programací de la programací de la programací de la programací de la pr

microsoft ristal Sasis form priroducho (f.)<br>Programovací jazyk VBA se nemusí instalovat. Zamezí se tak spuštění makrovirů. Dokumenty s makry však nebudou fungovat!

#### <span id="page-11-0"></span> **Některé jazykové verze mají doplňky (Z), (N)** Pro

Pro určité jazykové verze jsou k dispozici hlasové příkazy a text je možné diktovat. Je to pro jazykové verze jsou k dispozici hlasové přík<br>(USA), ziednodušenou čínštinu a japonštinu.  $\sum_{i=1}^n$ 

angnema (OST), zjednodašenou emstinu u japonstinu.<br>Jako vstup do Wordu může být ručně psaný text. Text lze zadávat na grafickém tabletu nebo myší.

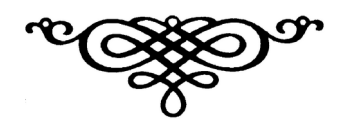

# <span id="page-12-1"></span>**Galerie obrázků**

# <span id="page-12-0"></span>**Novinky společné aplikacím sady Officexp**

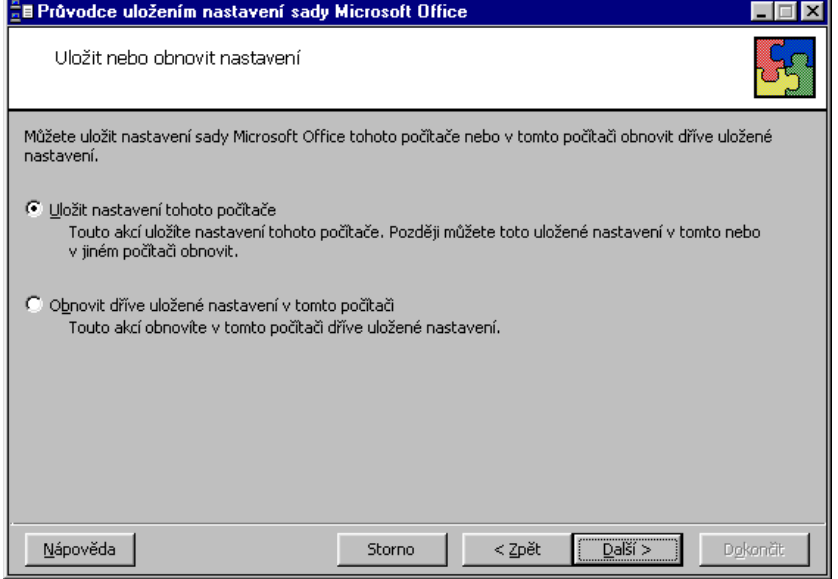

Průvodce uložením nastavení aplikací sady Office

<span id="page-12-3"></span>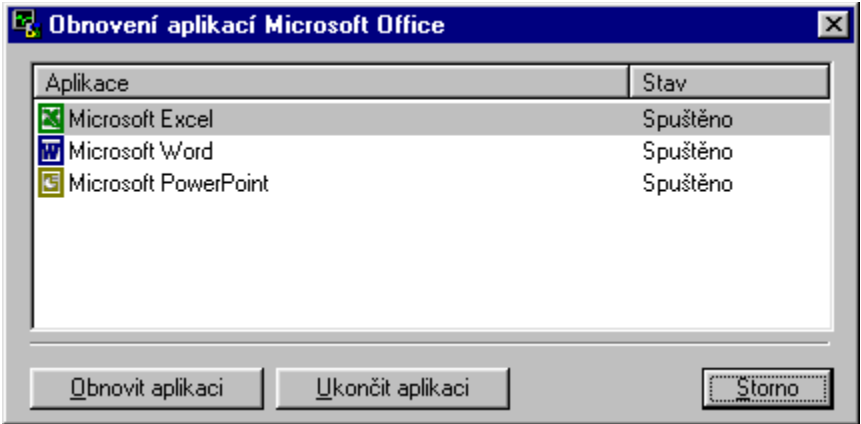

Dialogové okno pro obnovu aplikací sady Office<sup>xp</sup>

<span id="page-12-2"></span>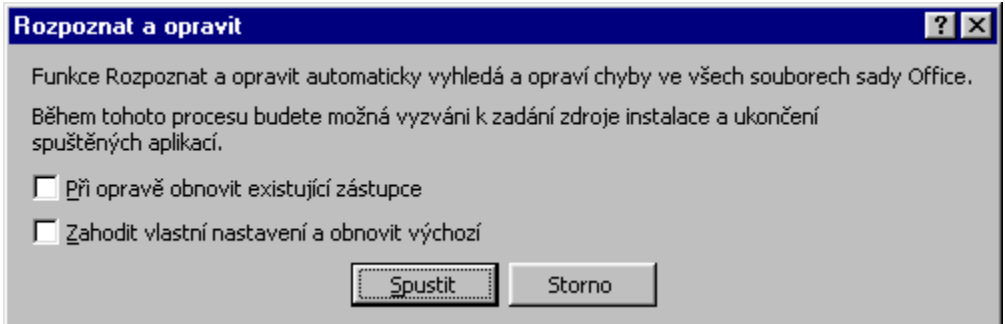

Funkce pro rozpoznání a opravu chyb v aplikacích

<span id="page-13-2"></span>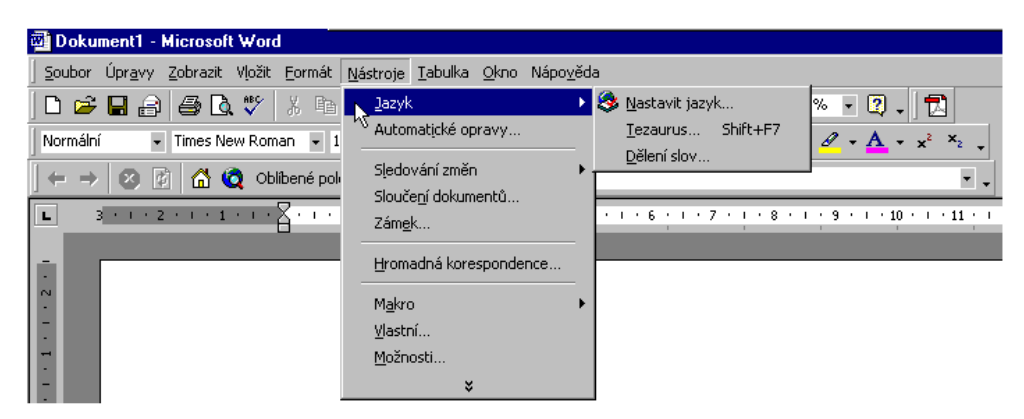

## Vzhled Wordu 2000

<span id="page-13-1"></span>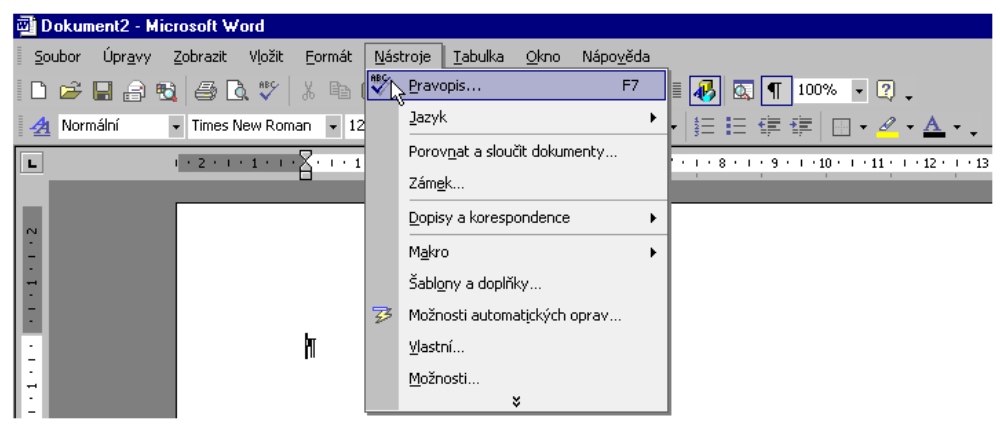

#### Vzhled Wordu 2002

<span id="page-13-0"></span>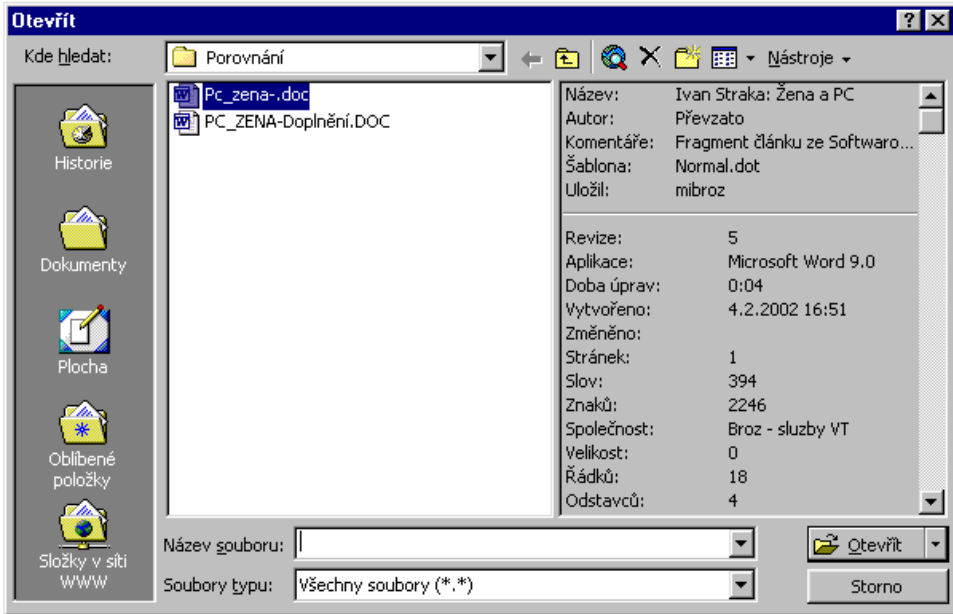

Dialogové okno "Otevřít" ve Wordu 2000

<span id="page-14-2"></span>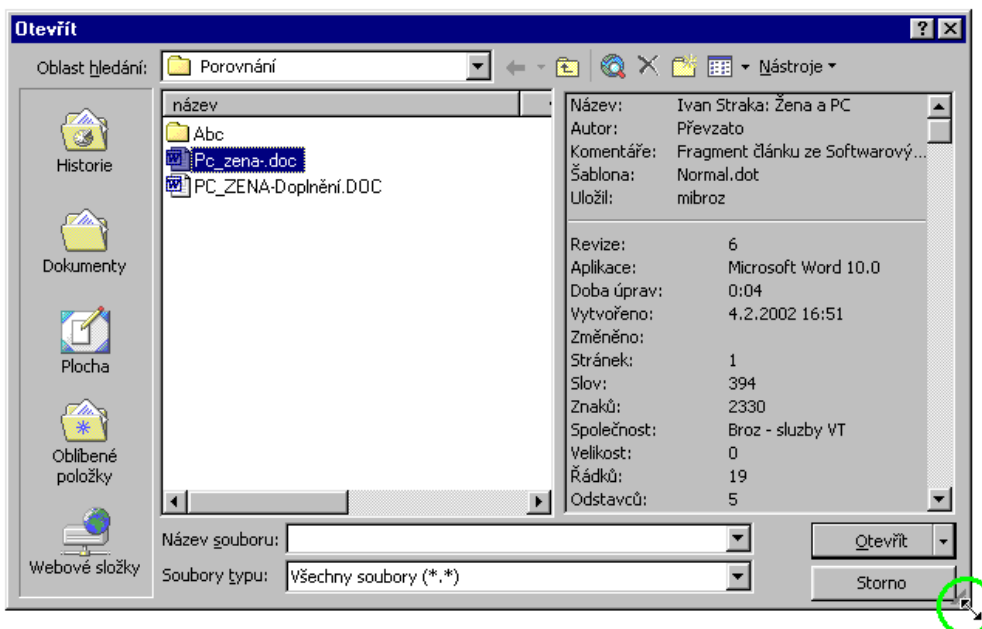

## Dialogové okno "Otevřít" ve Wordu 2002

<span id="page-14-1"></span>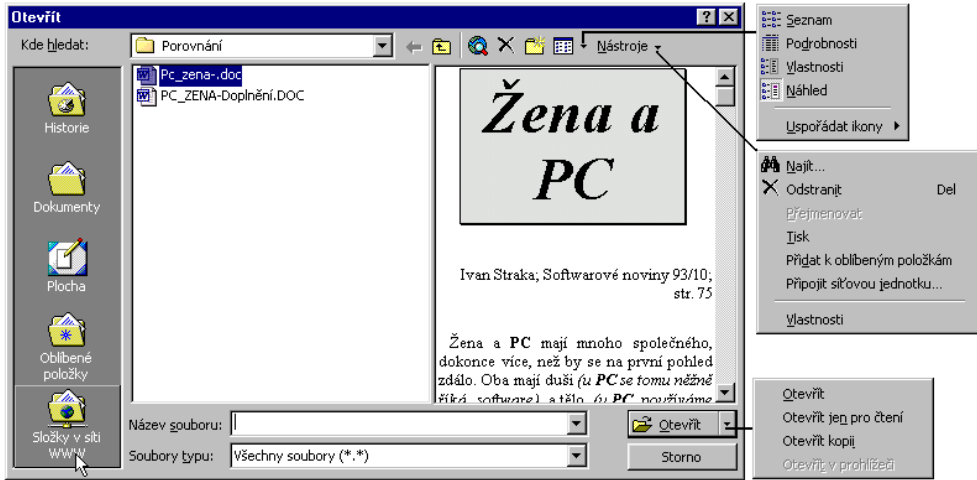

Nabídka dialogového okna "Otevřít" ve Wordu 2000

<span id="page-14-0"></span>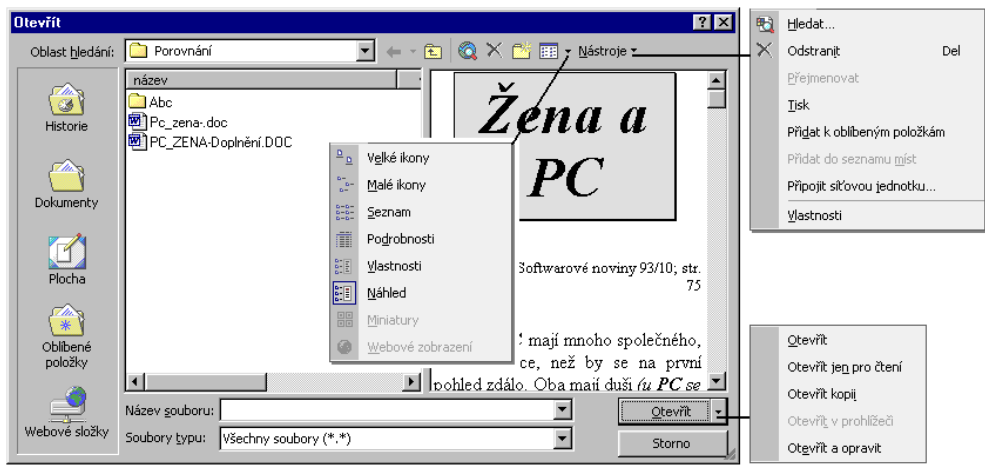

## Nabídka dialogového okna "Otevřít" ve Wordu 2000

<span id="page-15-1"></span>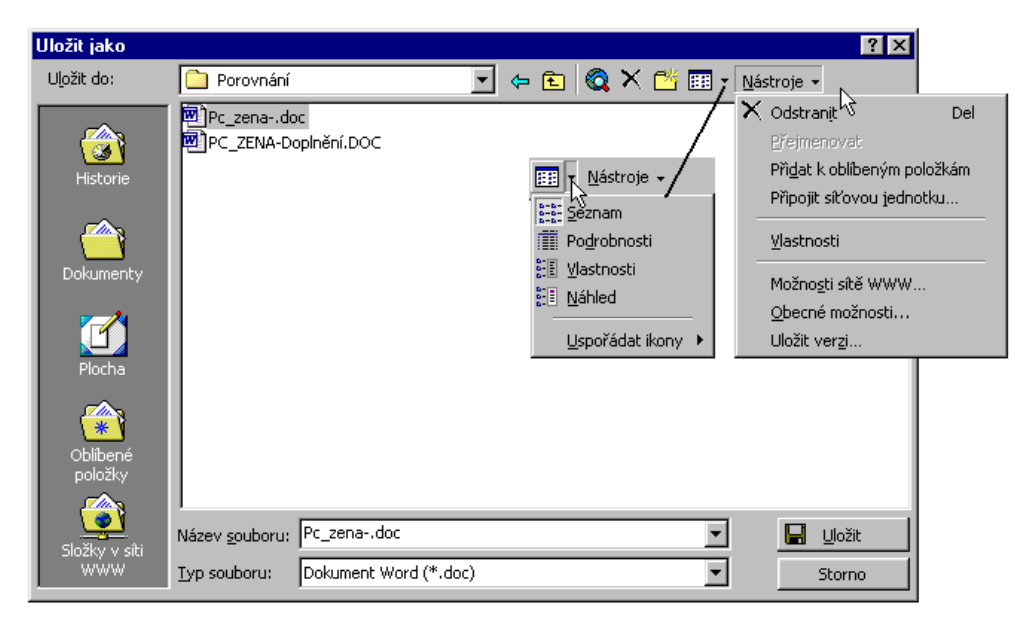

Dialogové okno "Uložit jako" ve Wordu 2000

<span id="page-15-0"></span>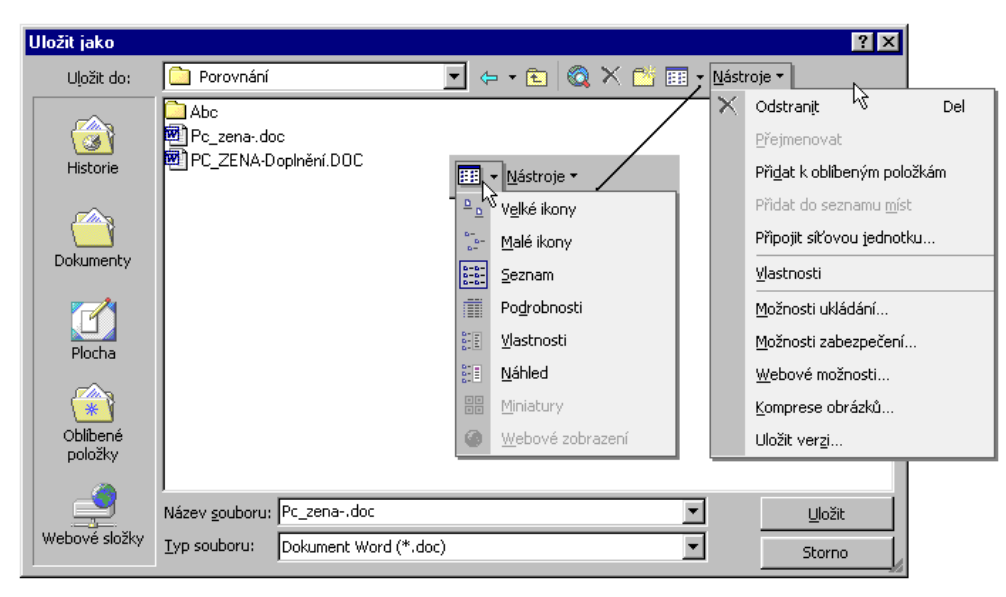

Dialogové okno "Uložit jako" ve Wordu 2002

<span id="page-16-1"></span>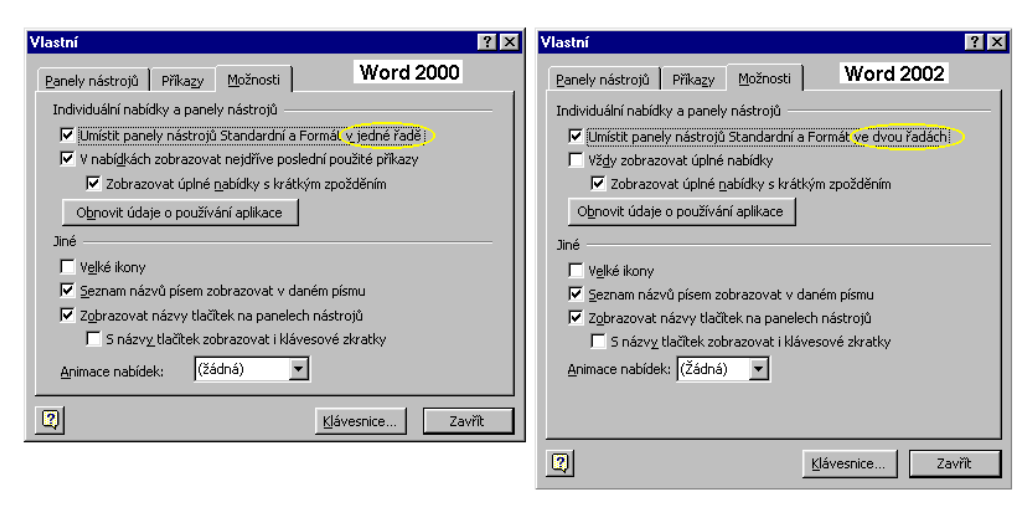

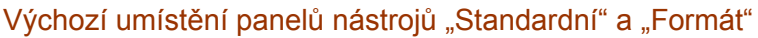

<span id="page-16-0"></span>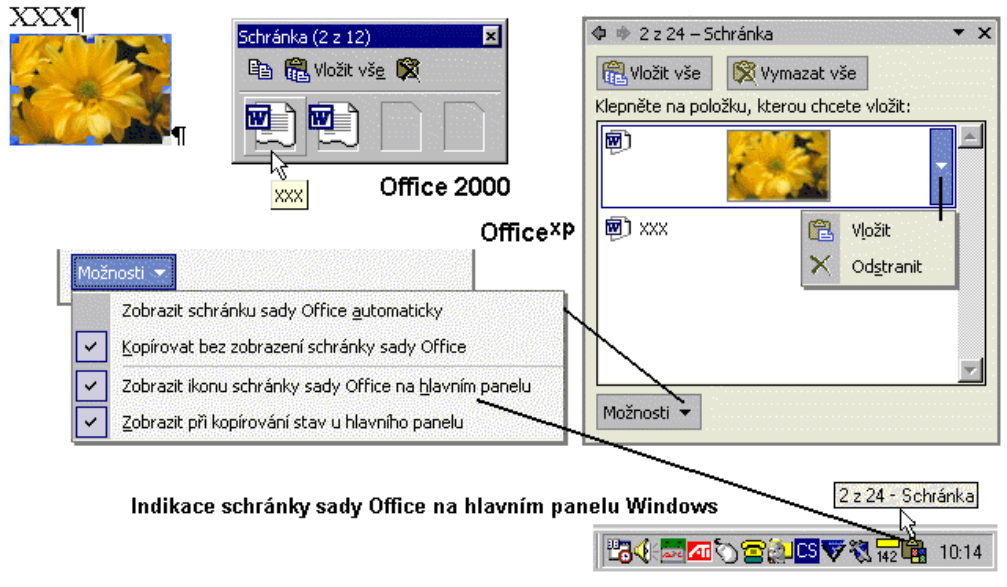

Schránka sady Office v Office 2000 a Office<sup>xp</sup>

<span id="page-17-1"></span>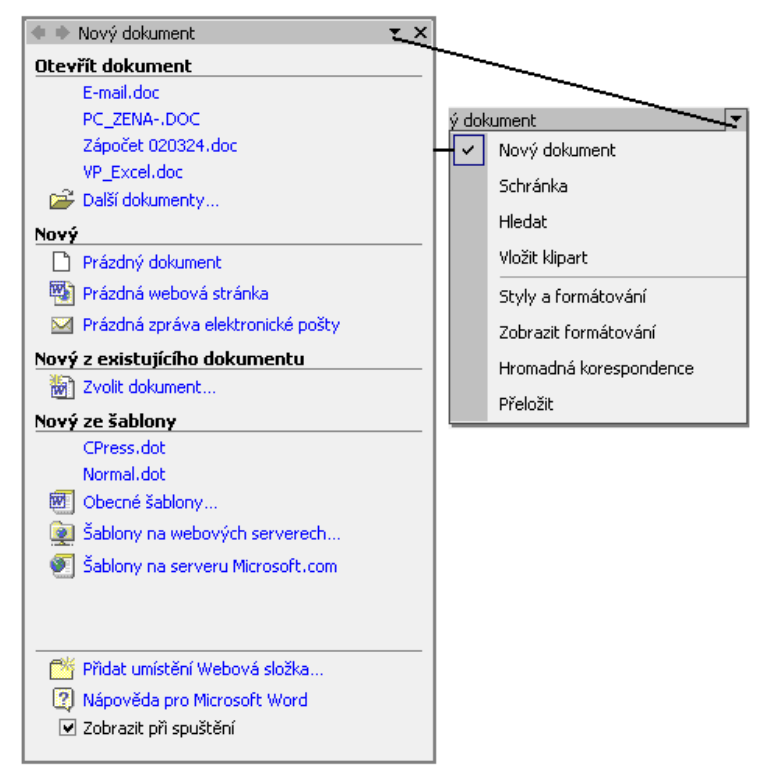

### Podokna ve Wordu 2002

<span id="page-17-0"></span>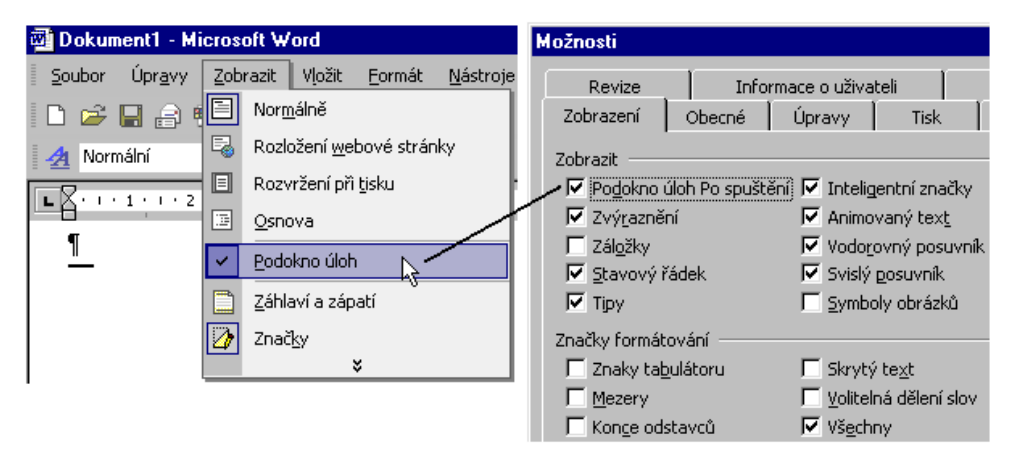

Určení zobrazení podokna úloh "Nový dokument" při startu Wordu 2002

<span id="page-18-0"></span>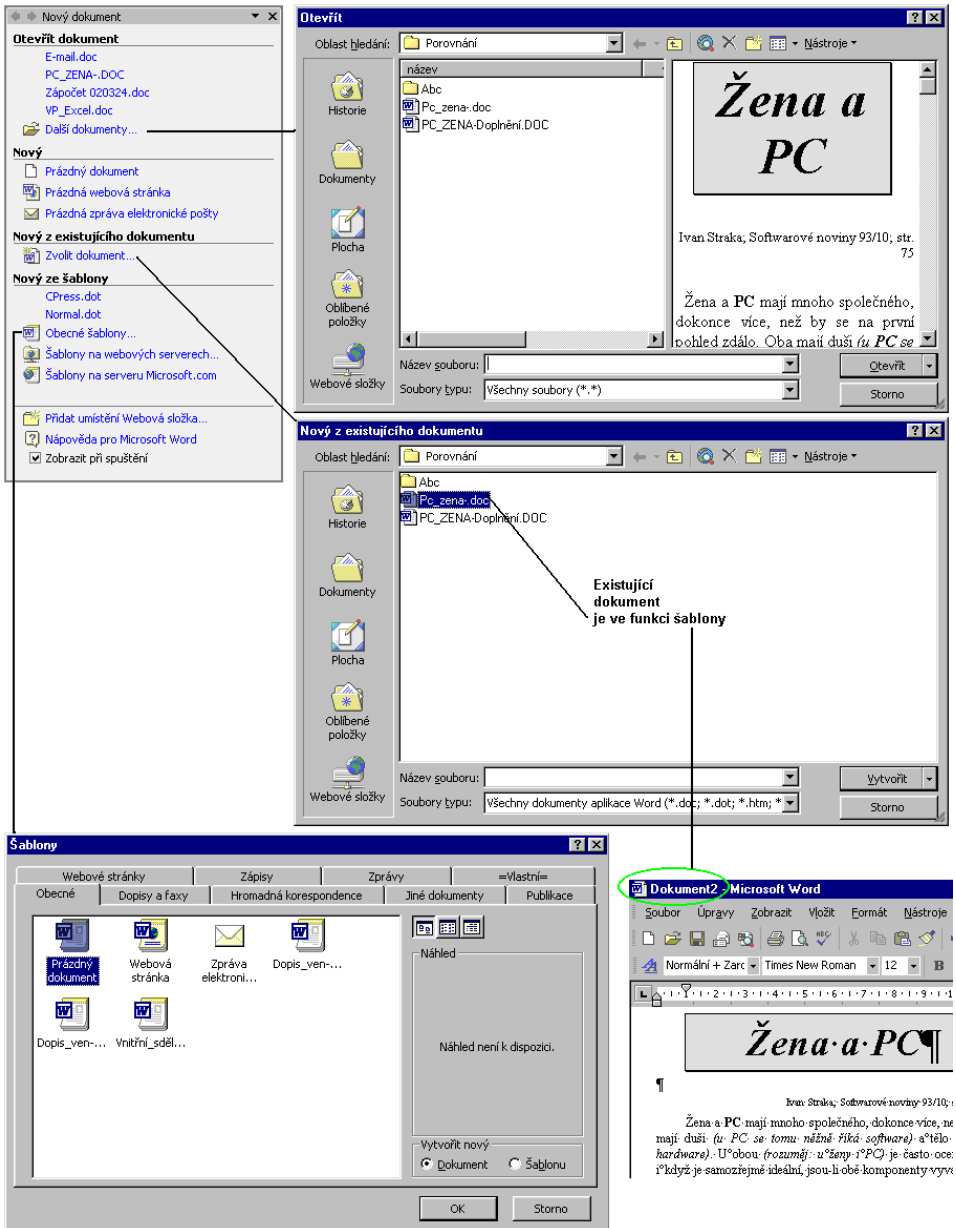

Různé způsoby otevření existujícího a nového dokumentu ve Wordu 2002

<span id="page-19-1"></span>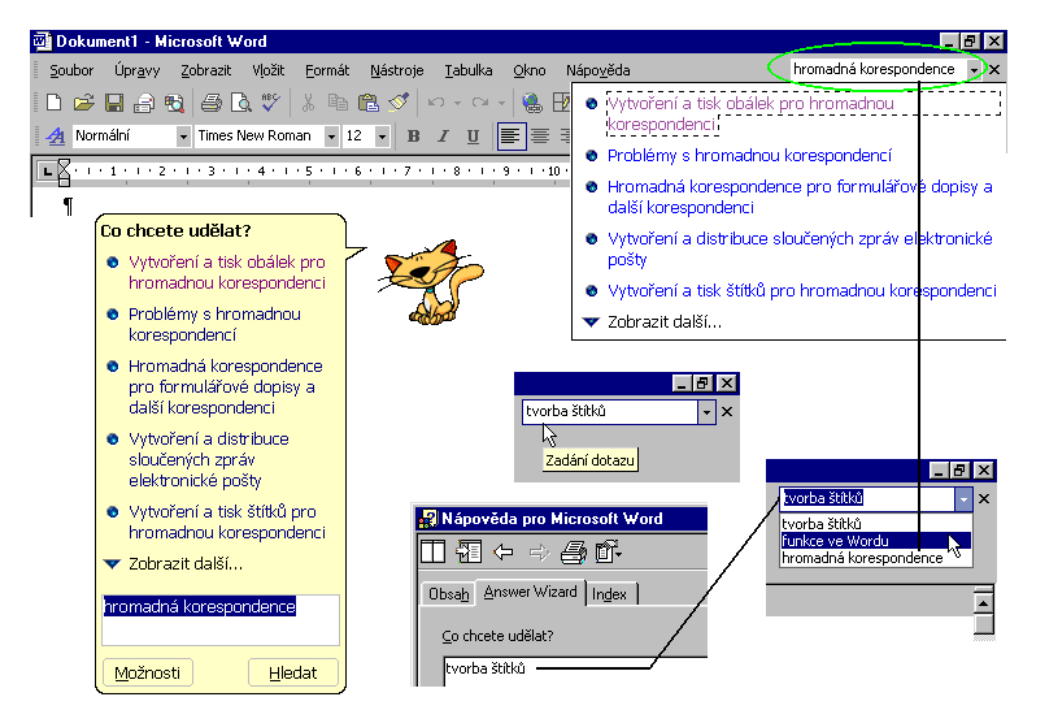

Nápovědní systém doplněný o rozevírací pole "Zadání dotazu"

<span id="page-19-0"></span>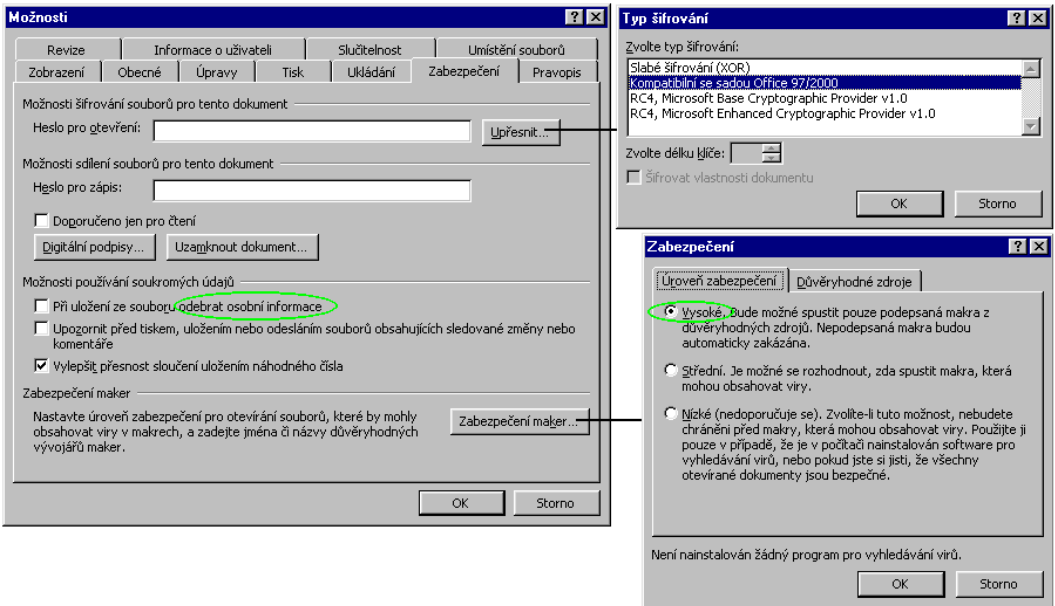

Nastavení pracovního prostředí Wordu 2002

<span id="page-20-1"></span>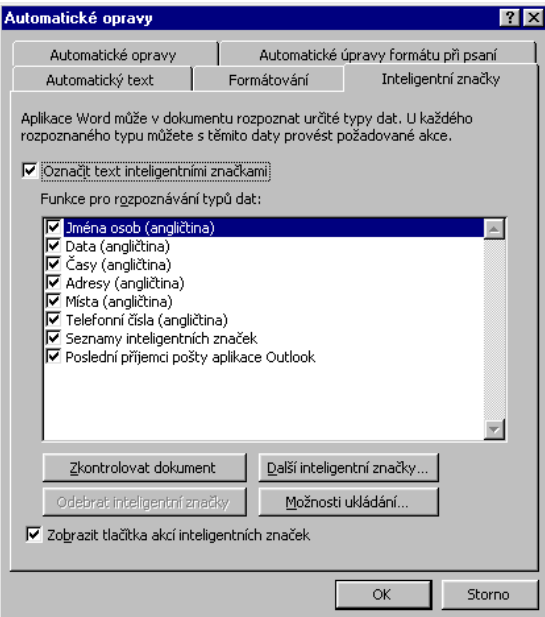

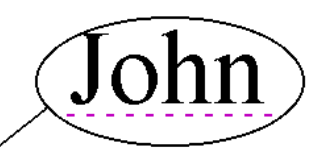

John Walker is not my friend.

 $\circ$  -John Walker is not my friend.

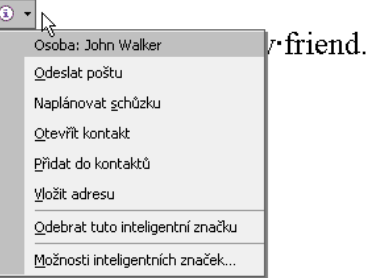

## Inteligentní značky

<span id="page-20-0"></span>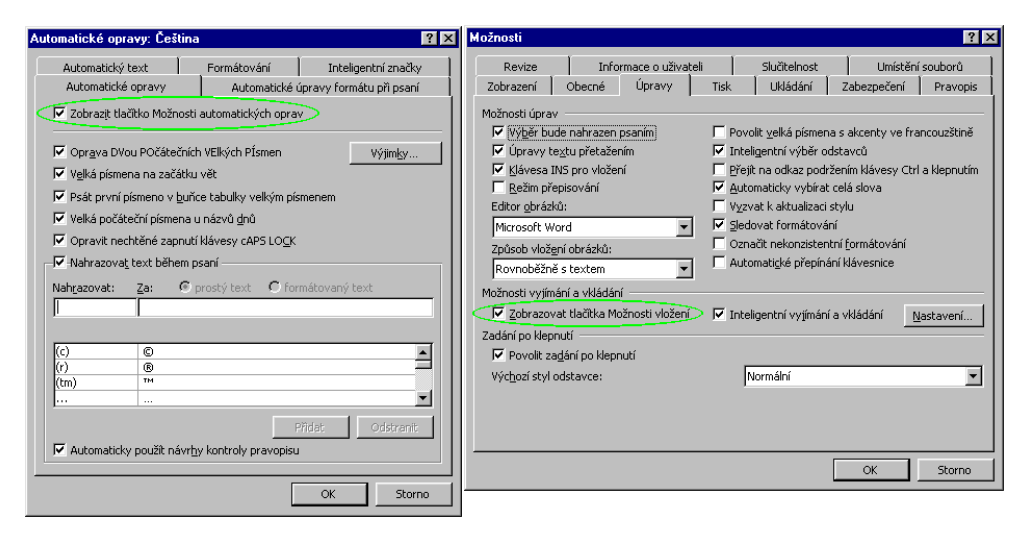

Tlačítka možností

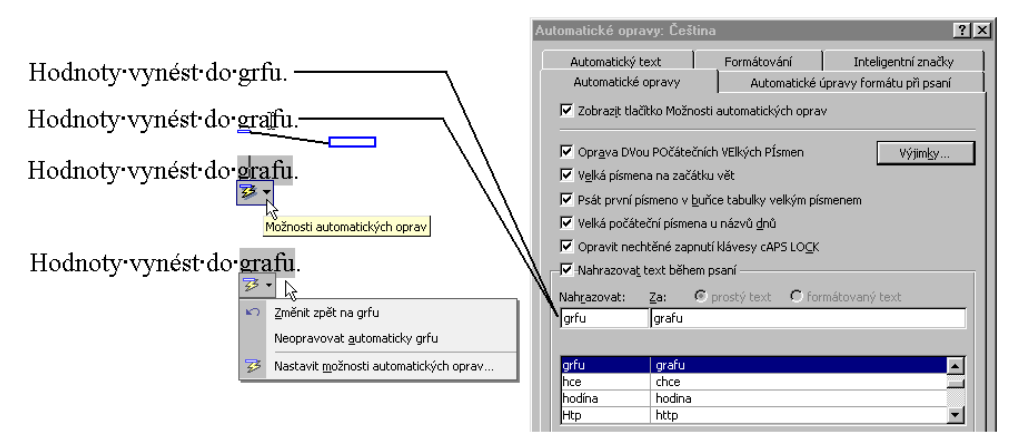

Tlačítko "Možnosti automatických oprav"

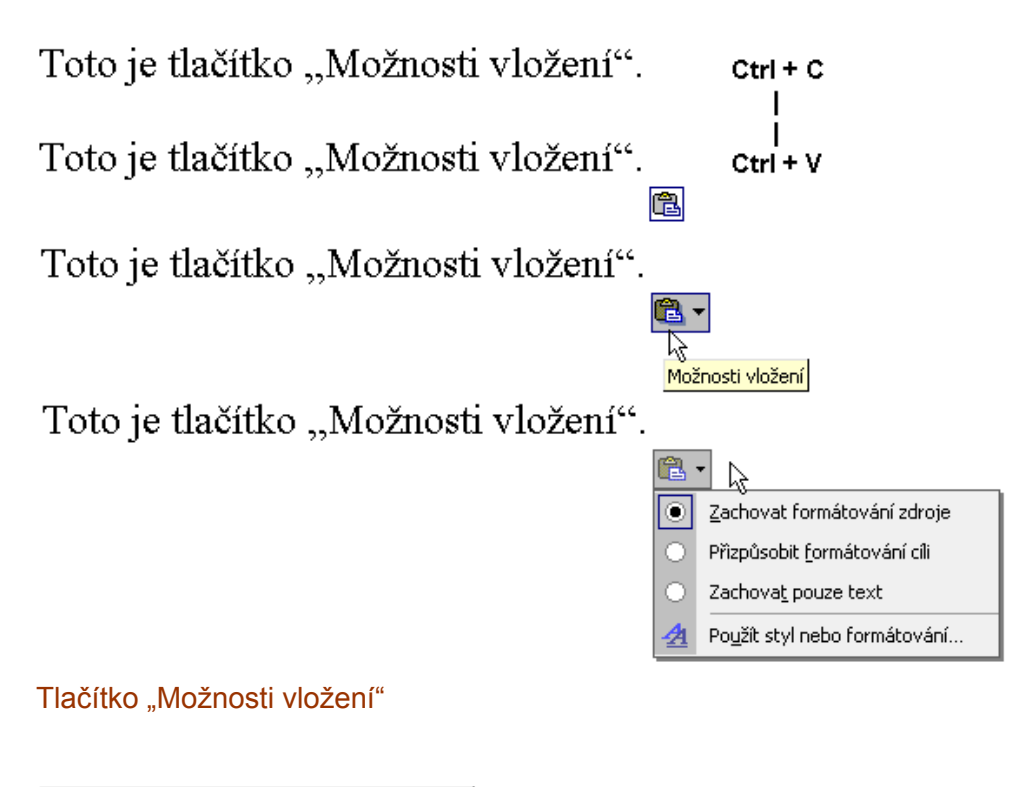

<span id="page-21-0"></span>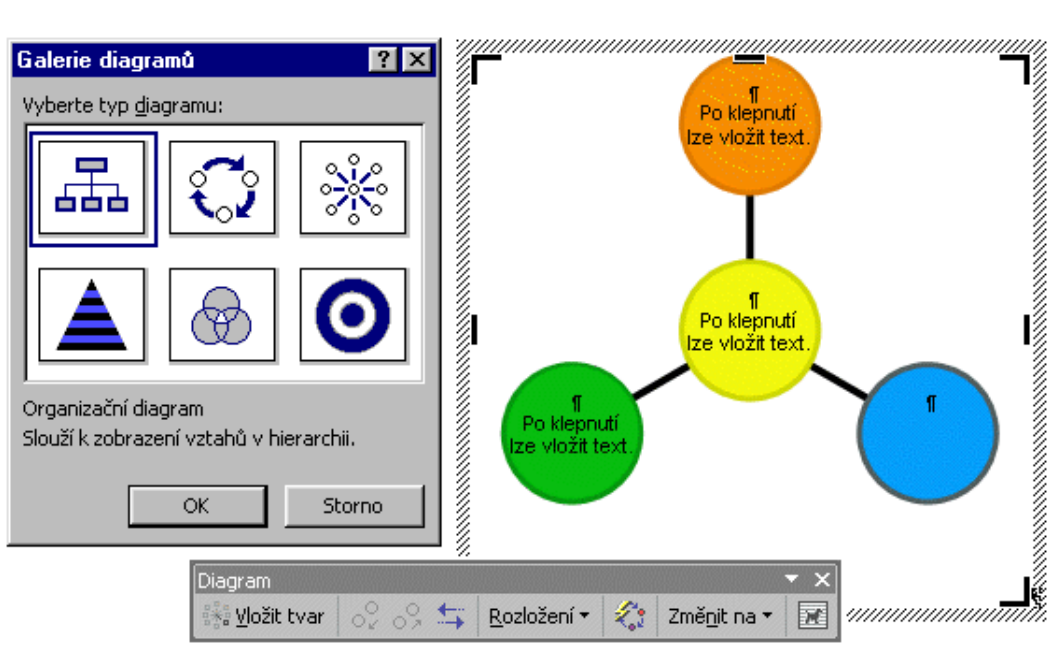

Dialogové okno pro vložení diagramů a panel nástrojů pro jejich formátování

<span id="page-22-1"></span>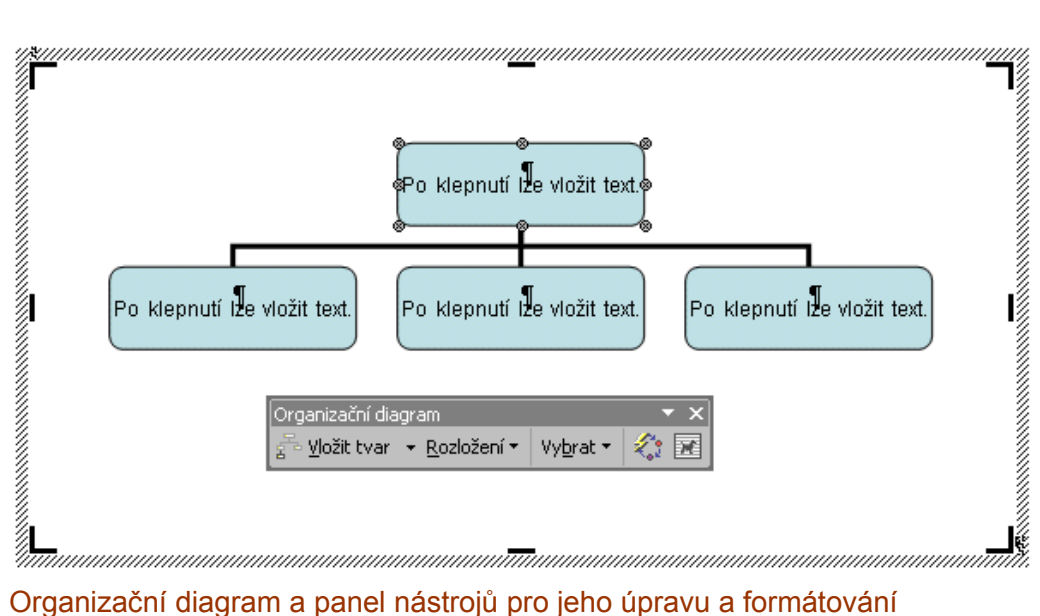

<span id="page-22-0"></span>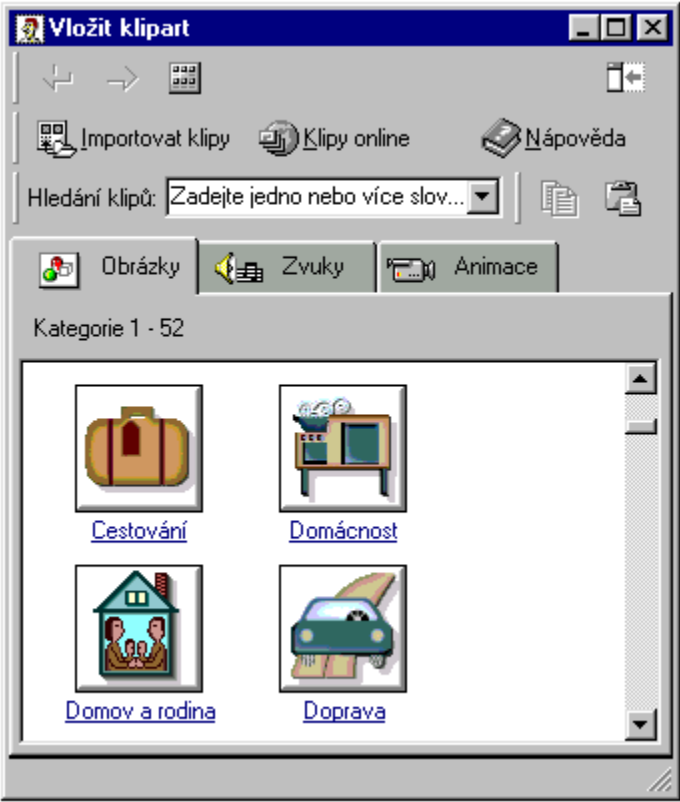

Galerie klipartů v Microsoft Office 2000

<span id="page-23-2"></span>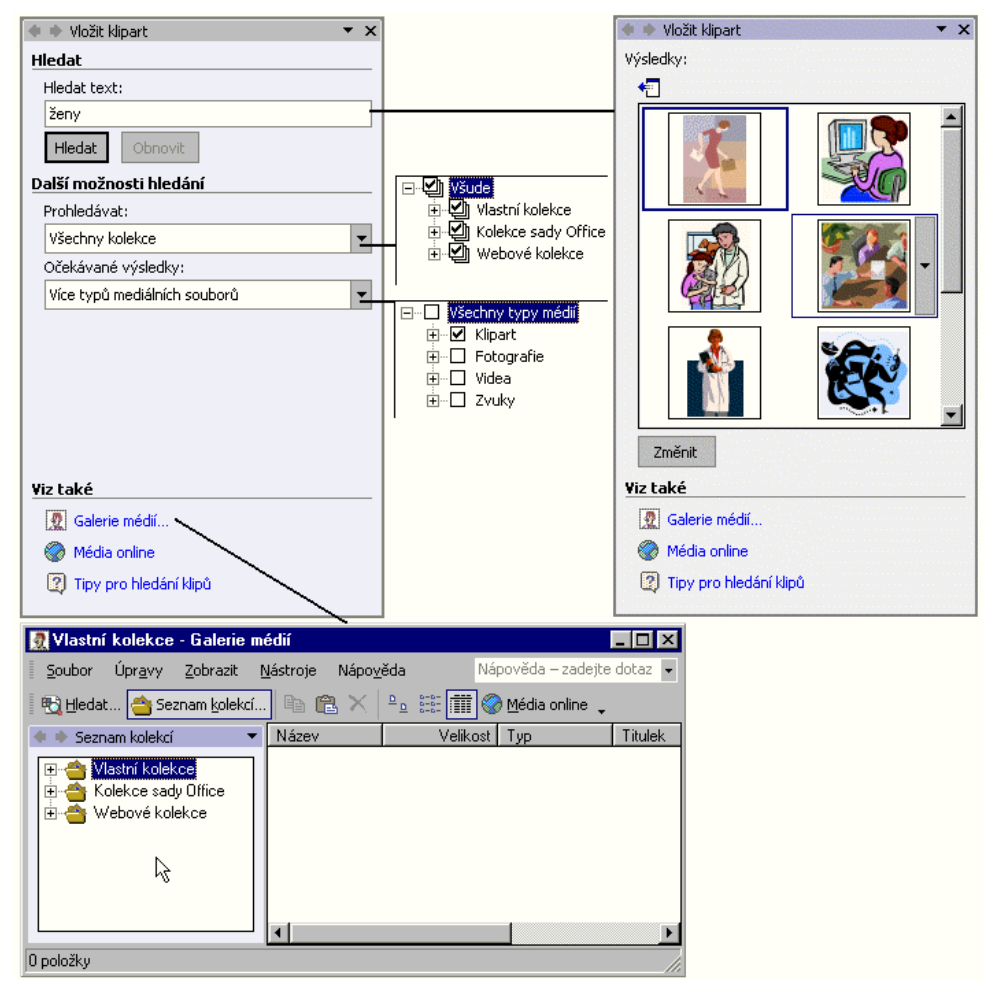

Galerie médií v Microsoft Office<sup>xp</sup>

<span id="page-23-1"></span>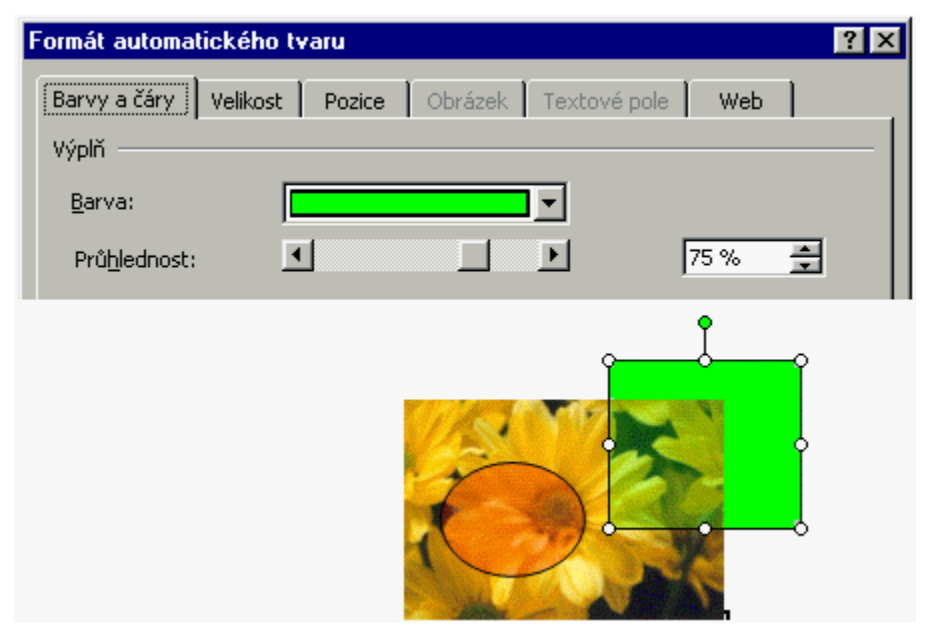

<span id="page-23-0"></span>Nastavení průhlednosti ploch

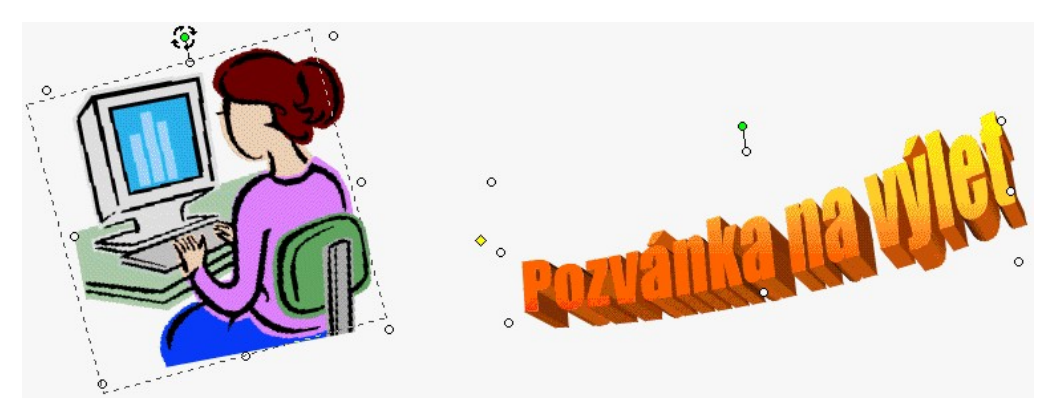

### Natáčení objektů ve Wordu 2002

<span id="page-24-0"></span>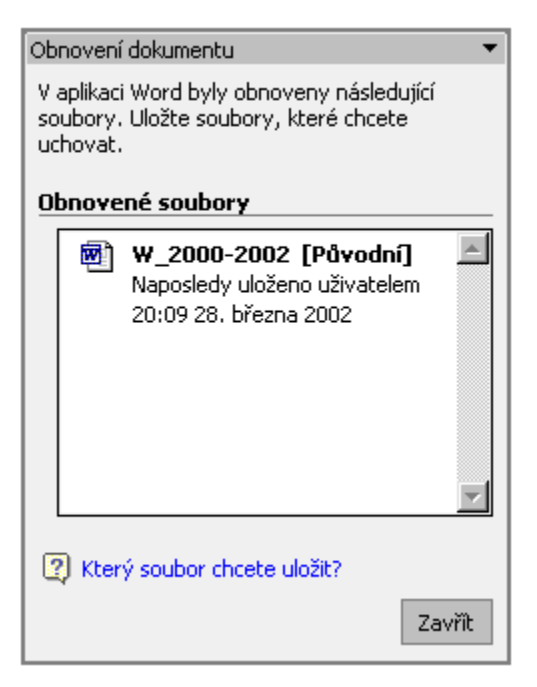

Podokno pro obnovení dokumentu po havárii aplikace či systému

## <span id="page-25-0"></span>**Novinky Wordu 2002**

<span id="page-25-2"></span>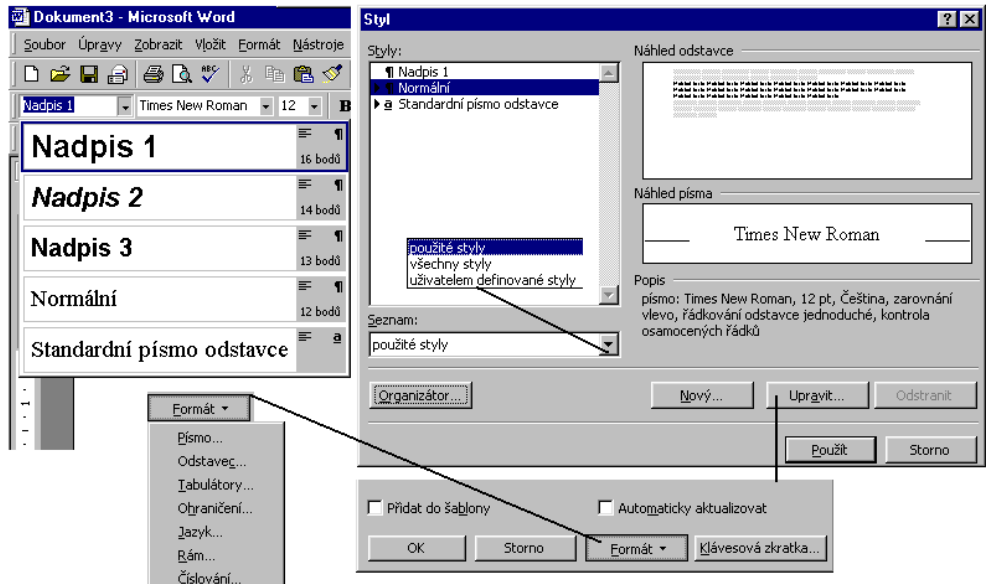

Práce se styly ve Wordu 2000

<span id="page-25-1"></span>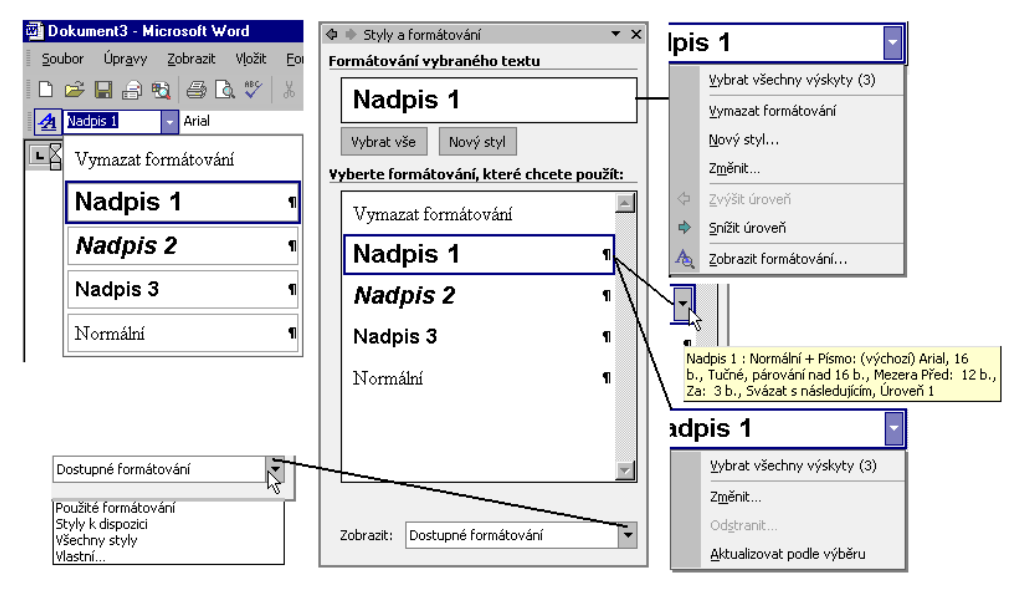

Zobrazené styly ve Wordu 2002

<span id="page-26-1"></span>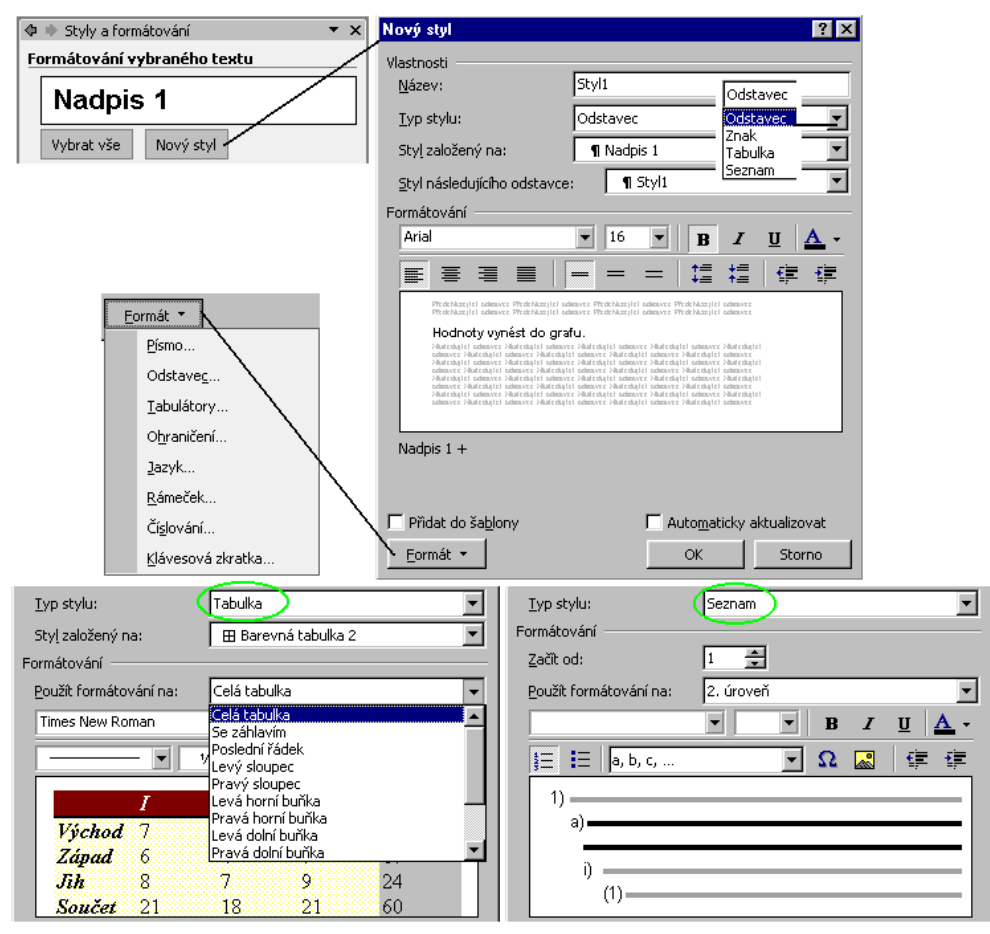

## Práce se styly ve Wordu 2002

<span id="page-26-0"></span>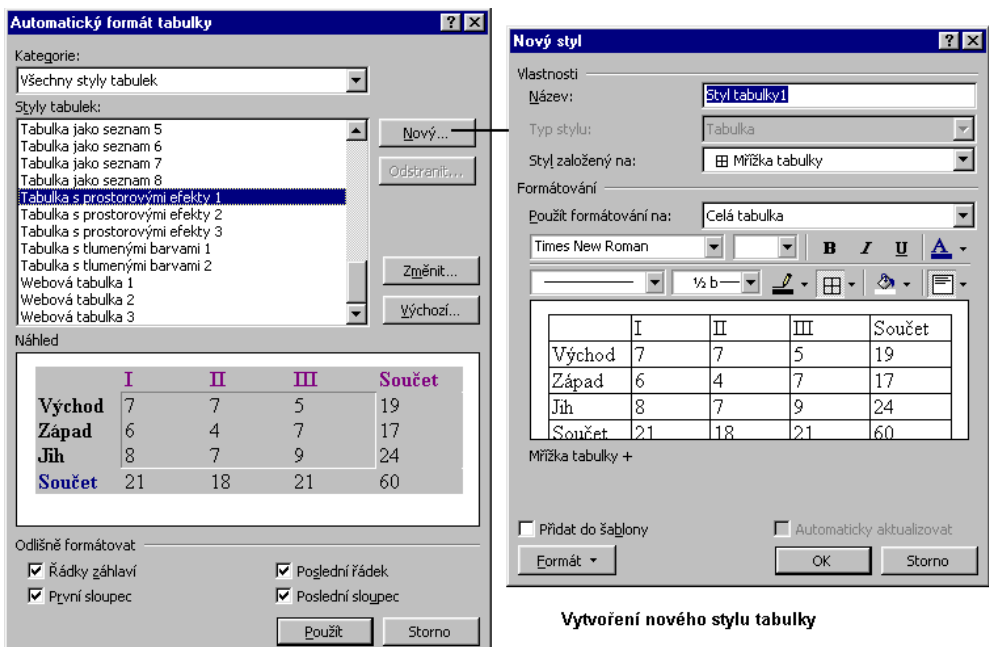

Vytvoření nového stylu tabulky ve Wordu 2002

<span id="page-27-1"></span>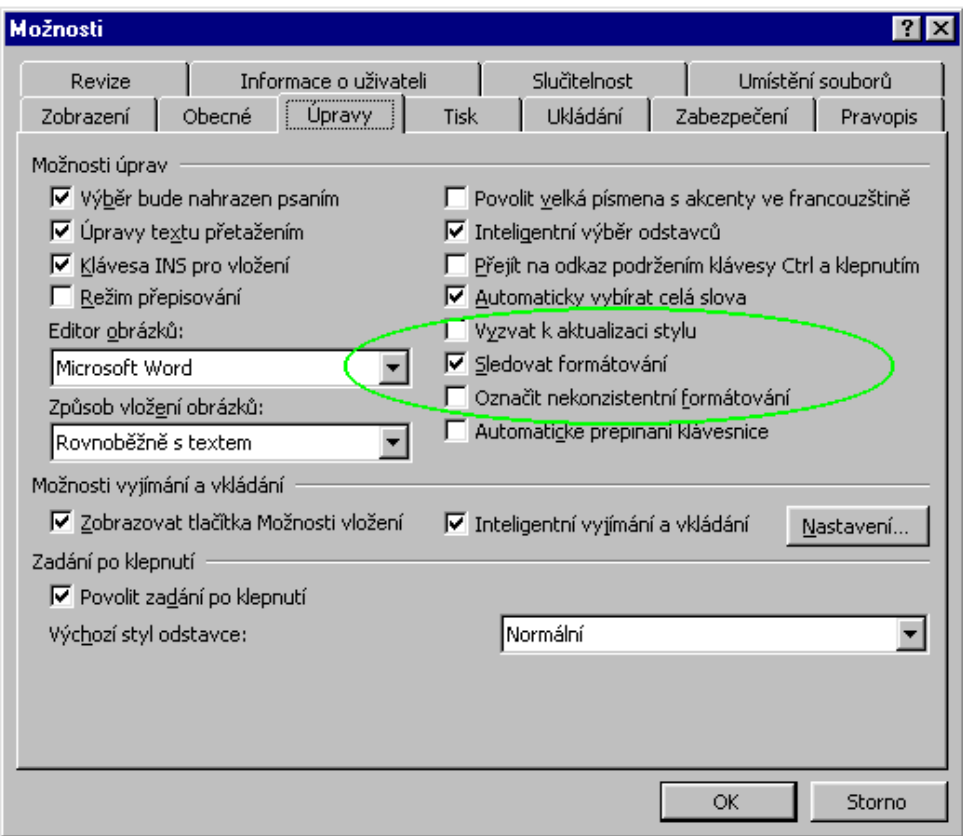

Karta pro nastavení dalších možností u stylů

<span id="page-27-0"></span>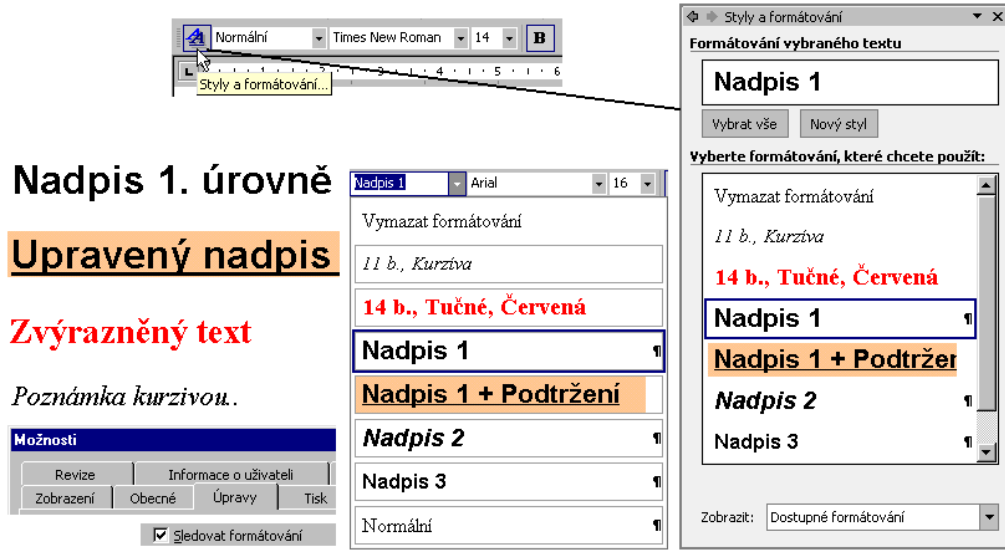

Sledování formátování

<span id="page-28-1"></span>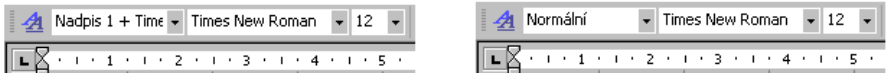

Toto je text naformátovaný jiným stylem a potom přeformátovaný na styl odpovídající normálnímu stylu.

Toto je text naformátovaný normálním stylem.

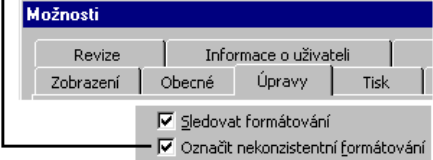

## Označení nekonzistentního formátování

<span id="page-28-0"></span>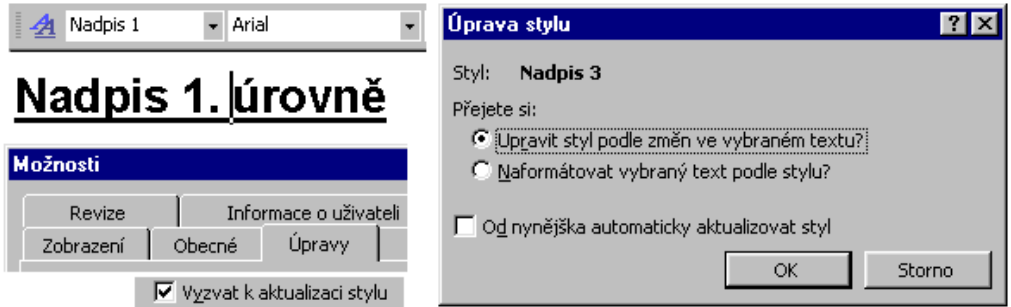

Zobrazení výzvy k možnosti aktualizace stylu podle formátování

<span id="page-28-2"></span>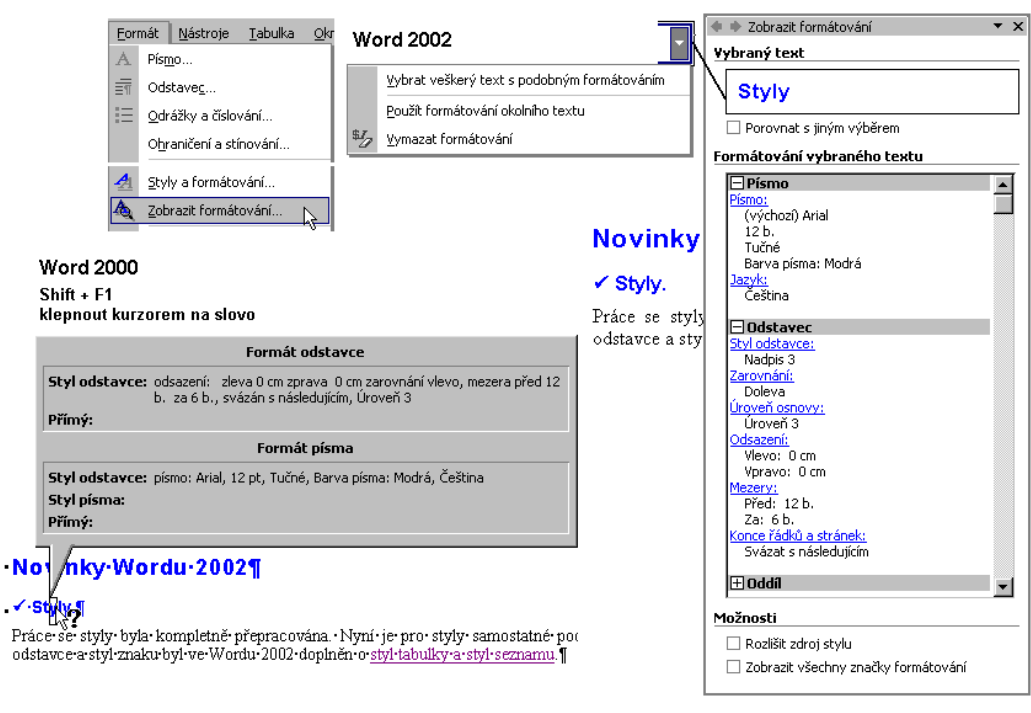

Zobrazit formátování slova ve Wordu 2000 a 2002

<span id="page-29-1"></span>Žena a PC mají mnoho společného, dokonce více, než by se na první pohled zdálo. Oba mají duši (u PC se tomu něžně říká software) a°tělo (u°PC používáme brutální termín hardware). U°obou (rozuměj: u°ženy i°PC) je často oceňována jedna složka na úkor druhé i°když je samozřejmě ideální, jsou-li obě komponenty vyváženy a sladěny.¶

Hardwarová část podléhá u PC i°u°žen často až sveřepému hodnocení ze stran mužů a°každý preferuje něco jiného. Nicméně i°zde platí jistá obecná kritéria, například je standardizován druh a počet periferií, hodnotí se kvalita přípojných míst (portů), šířka sběrnice, výkon, rychlost odezvy a jiné. Jen kapacita a druhy paměti jsou posuzovány diametrálně jinak; u°žen by mnozí preferovali větší RAM (po vypnutí ztráci obsah) před rozšířenou a výkonnou ROM či EPROM a zejména WROM (write once, read many - to je ta nejhorší, je to tzv. výčitková paměť).¶

Příklad na vyznačení nesouvislého výběru

<span id="page-29-0"></span>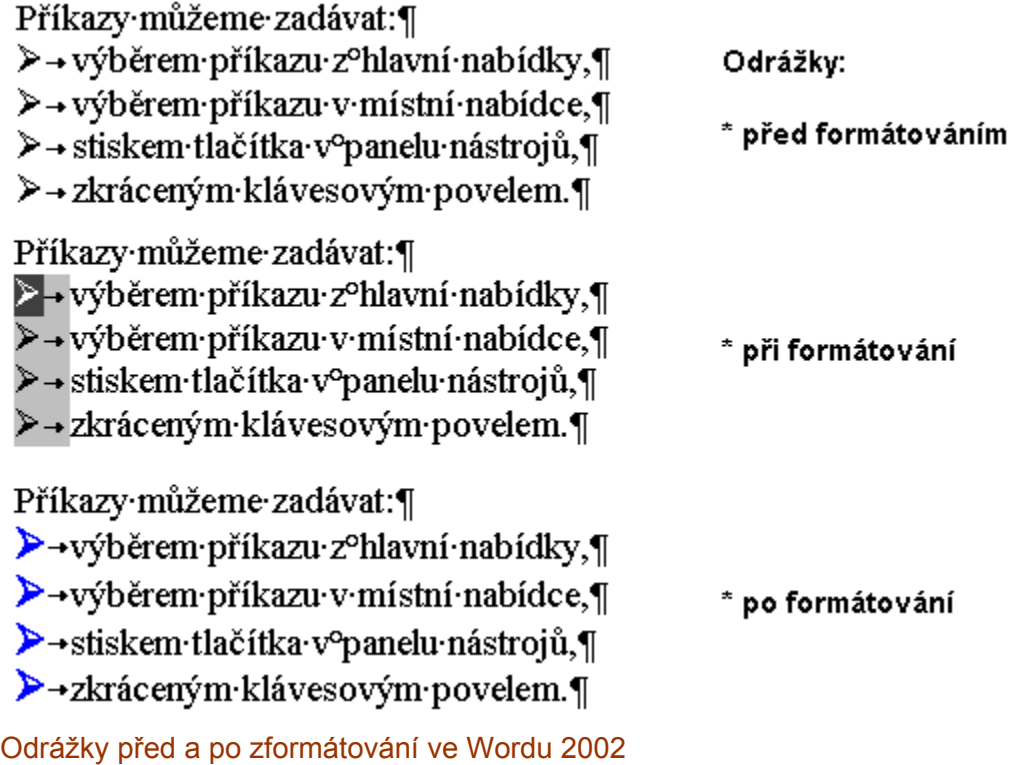

## <span id="page-30-1"></span>\*Systematické·třídění·ptáků·(výběr)¶

Řád → Čeleď → Zástupce¶  $1. \rightarrow$  Sovy 1.1.+Sovoviti¶ 1.1.1→ Sova pálená¶ 1.2. Puštíkovití¶ 1.2.1.→ Sovice·sněžná¶  $1.2.2 \rightarrow Vyr$  velký¶ 1.2.3.→ Sýček obecný¶  $2. \rightarrow P\check{e}vci\P$ 2.1.+Skřivanovití¶  $2.1.1. →$  Skřivan polní¶ 2.1.2.→ Skřivan·lesní¶ 2.1.3.→ Chocholouš obecný¶ 2.2.+Vlaštovkovití¶ 2.2.1.→ Vlaštovka obecná¶ 2.2.2.→ Jiřička obecná¶ 2.2.3.→ Břehule skalní¶ 2.3. Konipasoviti¶ 2.3.1.→ Konipas luční¶ 2.3.2.→ Linduška·lesní¶ 2.3.3.→ Linduška luční¶

## Označení víceúrovňového seznamu před formátováním

<span id="page-30-0"></span>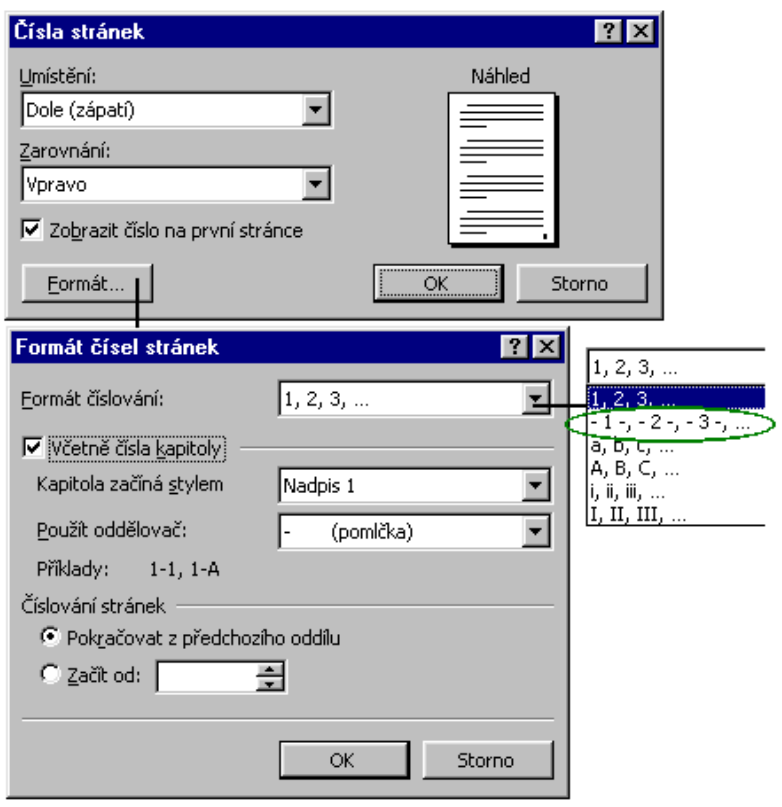

Doplněné automatické číslování stránek

<span id="page-31-1"></span>na pevném disku počítače nebo na disku sdílených počítačů v $\mathcal{C}$ síti. Implicitně se uloží do  $= 1/22 = 0$ Ħ Skrýt prázdné místo TEXT-V-ZÁHLAVͶ  $\rightarrow$ souboru·C:\Dokumenty\Nový·soubor·nastavení.OPS.*· Soubor·je·poměrně·veliký,·zabírá·cca·l,4·MB*.¶ na pevném disku počítače nebo na disku sdílených počítačů v<sup>o</sup>síti. Implicitně se uloží do na pevném disku počítače nebo na disku sdílených počítačů v stil. Implicitně se uloží do souboru C:\Dol  $\begin{array}{|l|l|}\hline \text{t} & \text{t} & \text{t} \\ \hline \text{subor} & \text{t} & \text{t} \\ \hline \end{array}$ souboru C:\Dol  $\begin{array}{|l|l|}\hline \text{t} & \text{t} & \text{t} \\ \hline \text{t$ 

Úprava prázdného místa mezi stránkami

<span id="page-31-0"></span>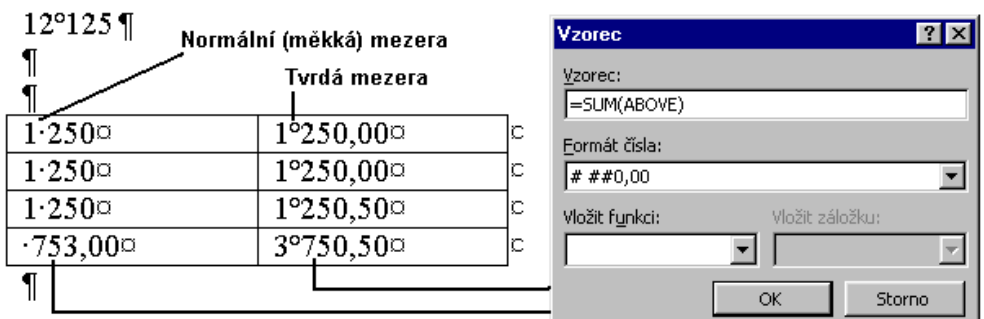

Rozdíl mezi tvrdou a měkkou mezerou ve výpočtech

<span id="page-31-2"></span>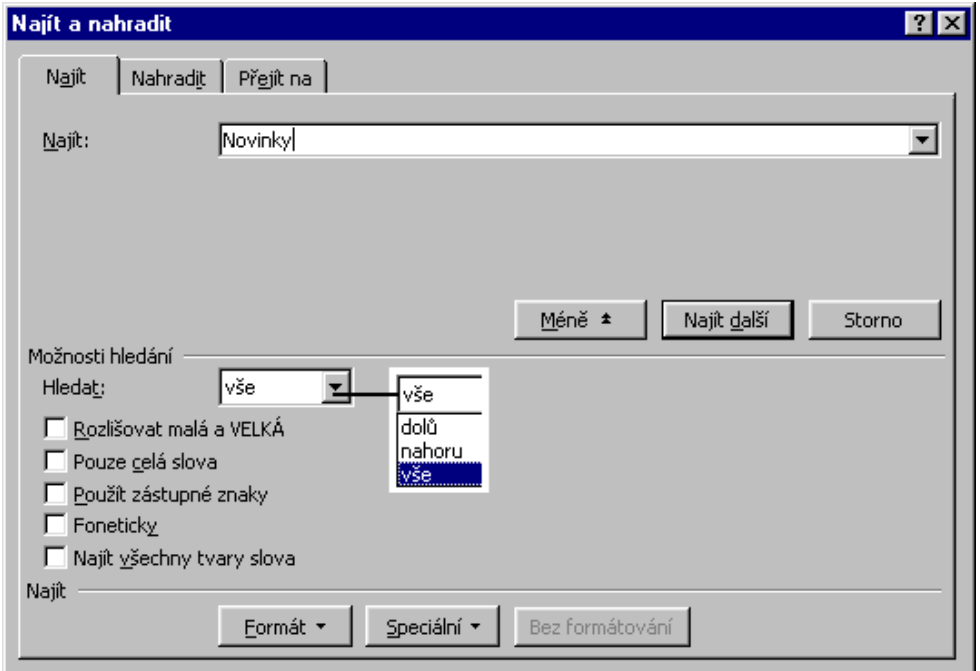

Nalezení řetězce znaků ve Wordu 2000

<span id="page-32-1"></span>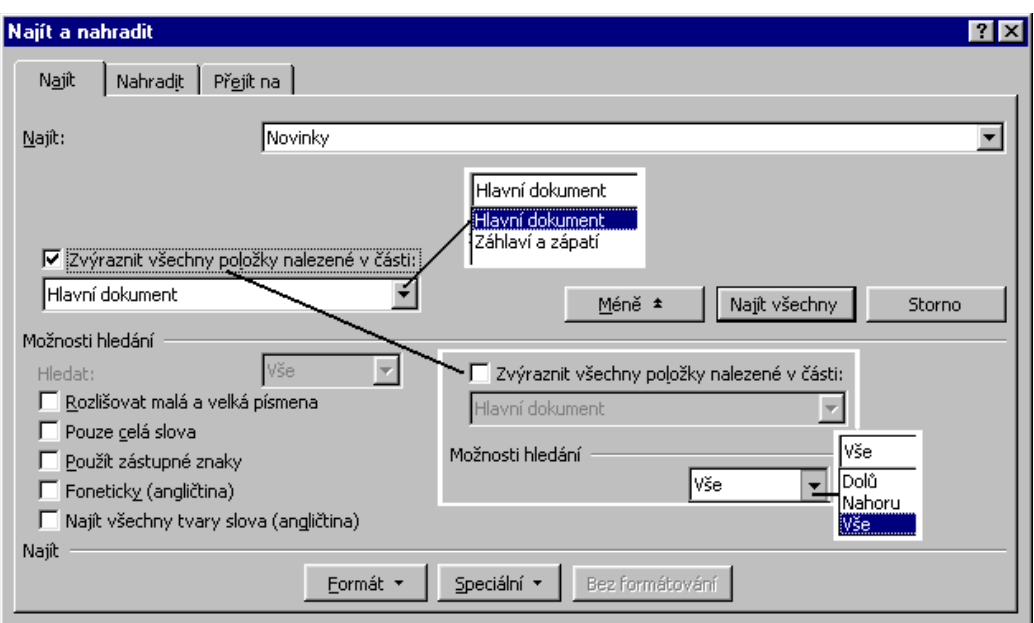

Nalezení řetězce znaků ve Wordu 2002

<span id="page-32-0"></span>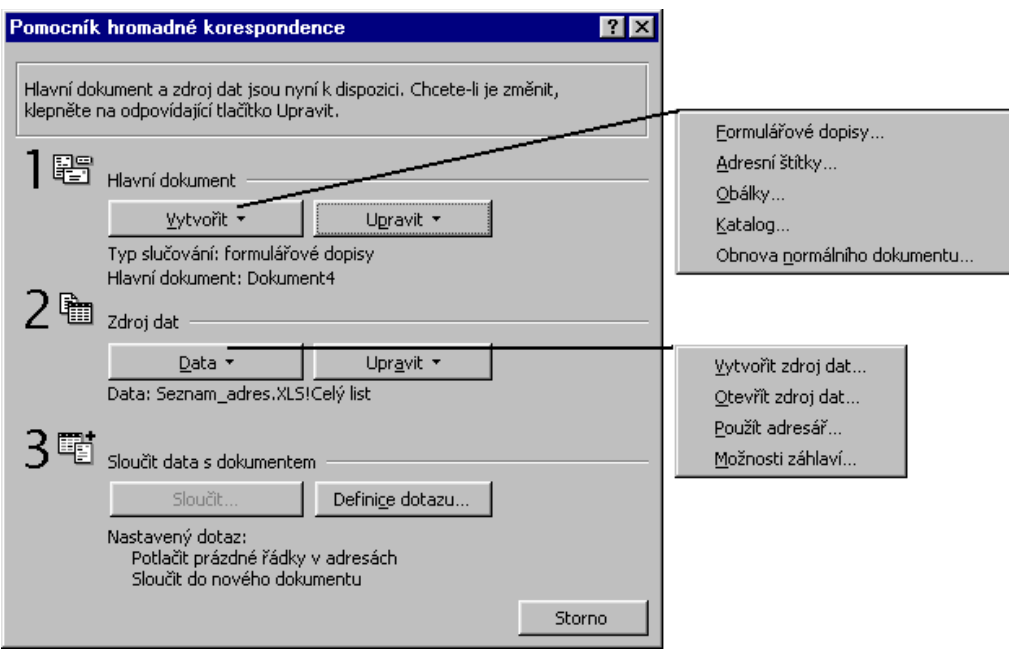

Pomocník hromadné korespondence ve Wordu 2000

<span id="page-33-2"></span>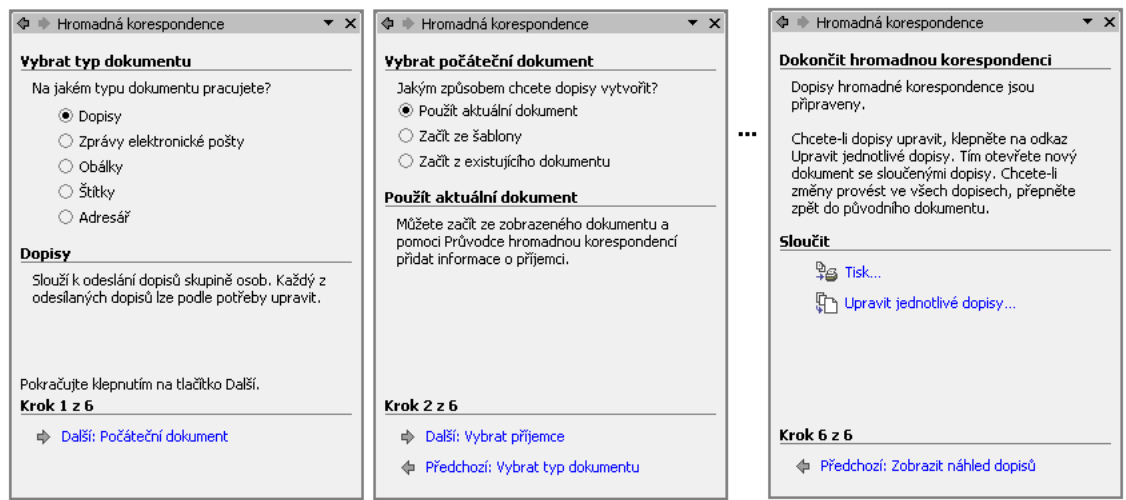

Podokno úloh "Hromadná korespondence" ve Wordu 2002

## <span id="page-33-1"></span>**Word 2000**

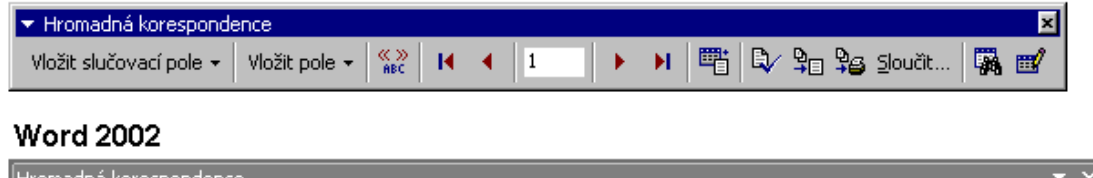

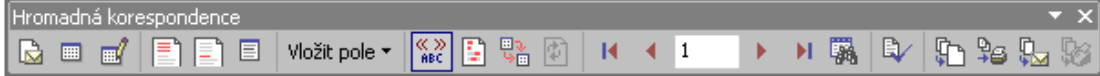

Panel nástrojů "Hromadná korespondence" v obou verzích

<span id="page-33-0"></span>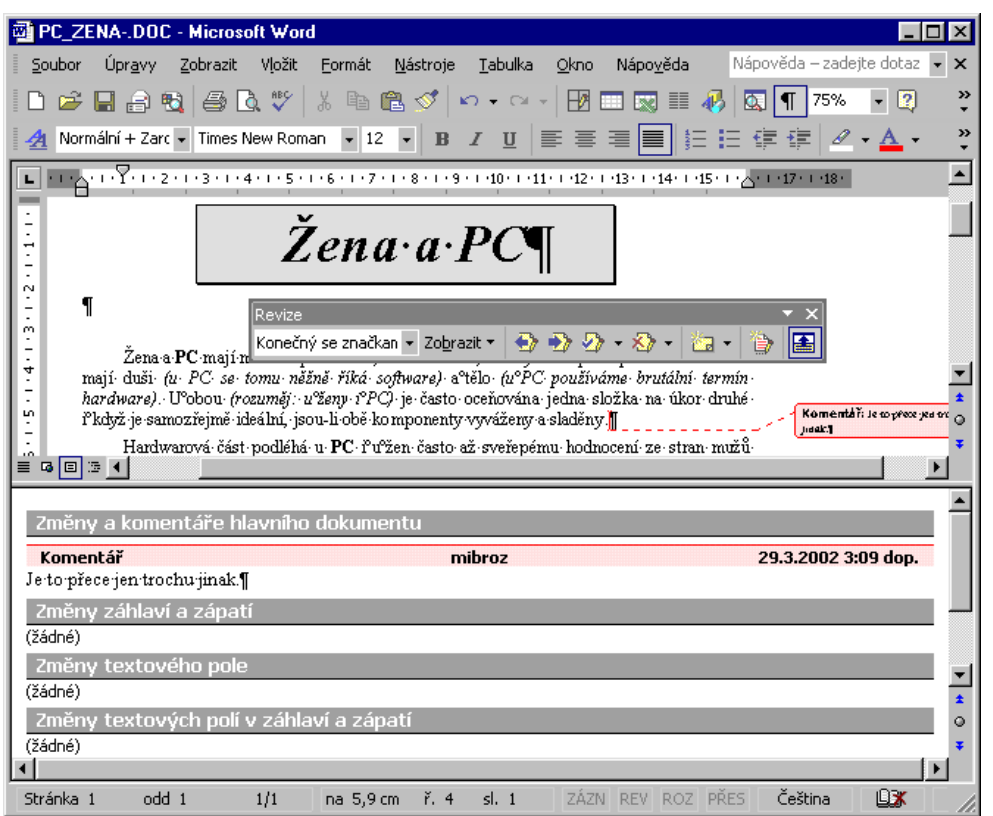

## Vložení komentáře

<span id="page-34-1"></span>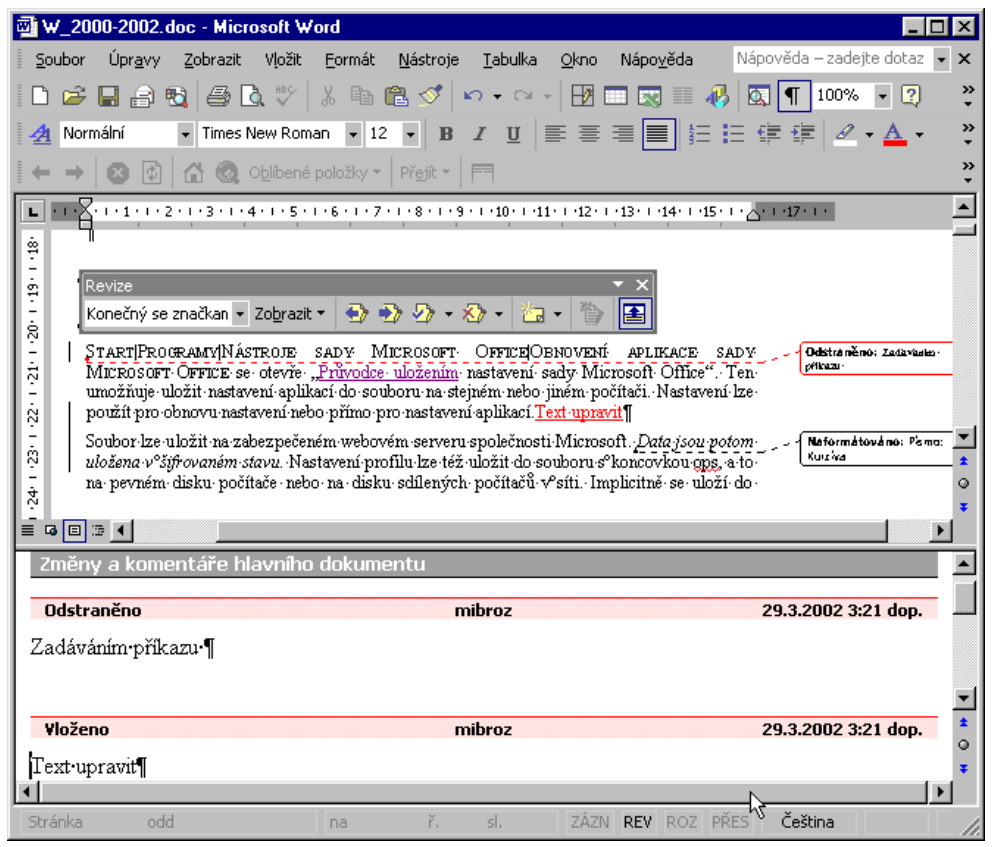

## Sledování změn

<span id="page-34-0"></span>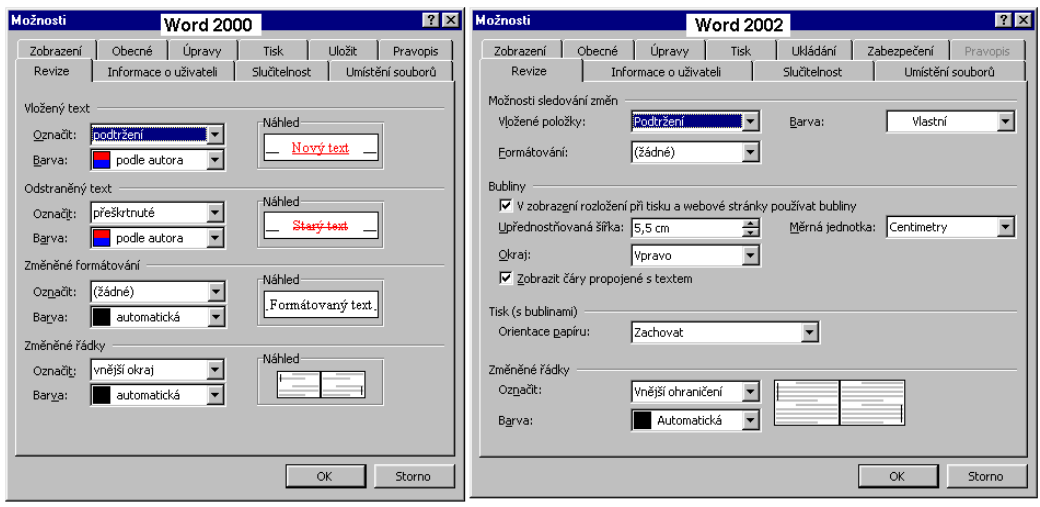

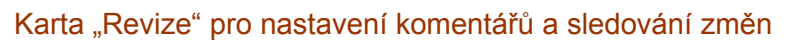

<span id="page-35-1"></span>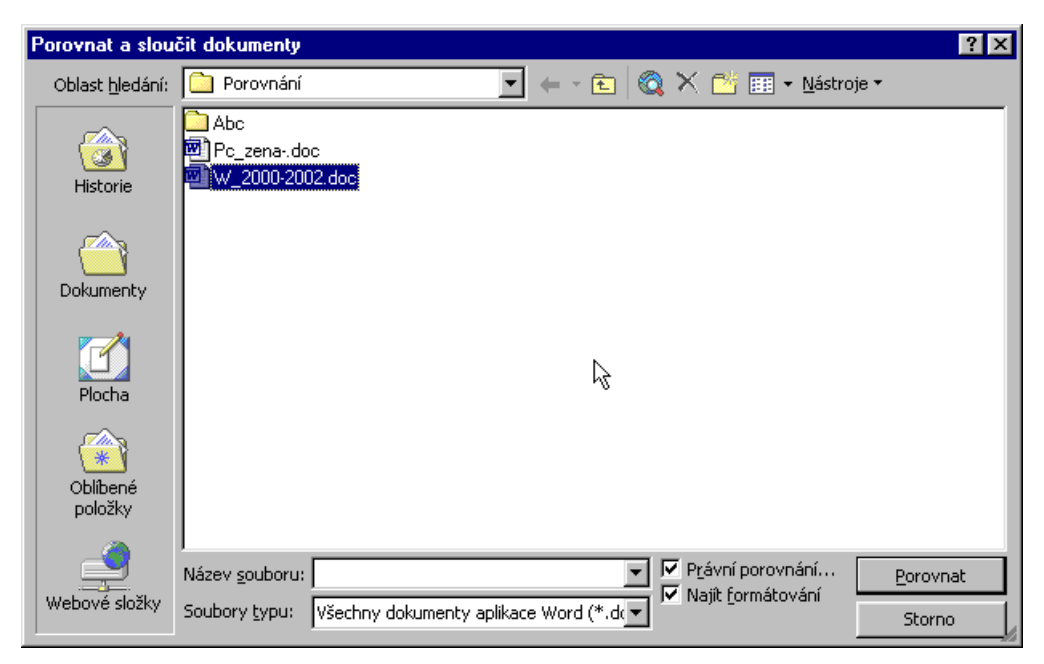

Dialogové okno pro porovnávání a slučování dokumentů

<span id="page-35-0"></span>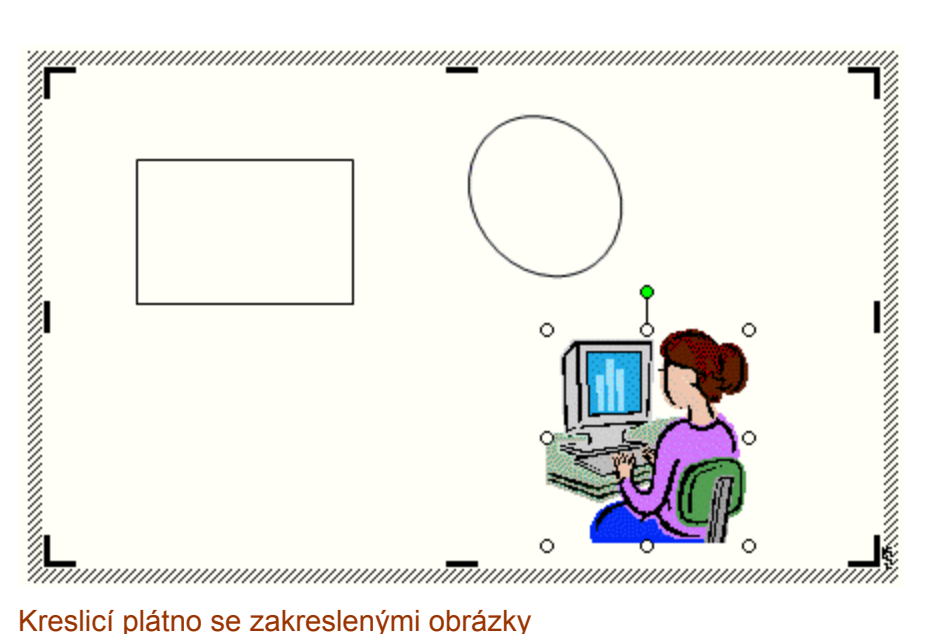

<span id="page-36-2"></span>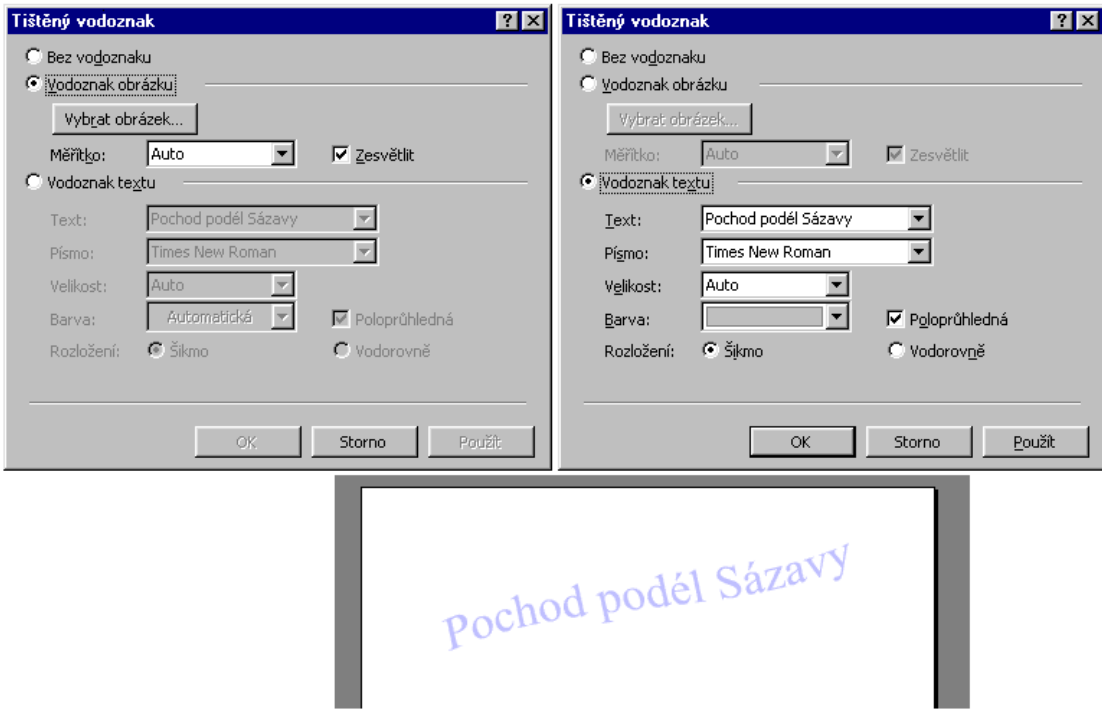

Vložení vodoznaku do roviny záhlaví a zápatí

**Word 2000** 

**Word 2002** 

<span id="page-36-1"></span>![](_page_36_Picture_4.jpeg)

Obnovit pole formuláře

## Upravený panel nástrojů pro práci s formuláři

<span id="page-36-0"></span>![](_page_36_Picture_46.jpeg)

Panel nástrojů "Počet slov" pro průběžné sledování jedné ze šesti hodnot

<span id="page-37-2"></span>![](_page_37_Picture_26.jpeg)

Zabránění vkládání běžných fontů do dokumentu

<span id="page-37-0"></span>![](_page_37_Picture_27.jpeg)

## Dialogové okno pro vložení hypertextového odkazu ve Wordu 2000

<span id="page-37-1"></span>![](_page_37_Picture_28.jpeg)

## Dialogové okno pro vložení hypertextového odkazu ve Wordu 2002

<span id="page-38-1"></span>![](_page_38_Picture_36.jpeg)

Nastavení stránky ve Wordu 2002

<span id="page-38-0"></span>![](_page_38_Picture_37.jpeg)

Podokno úloh pro překlady

![](_page_39_Figure_0.jpeg)